# **Alibaba Cloud ApsaraDB for RDS**

FAQ

Issue: 20200506

MORE THAN JUST CLOUD | C- Alibaba Cloud

# <span id="page-1-0"></span>Legal disclaimer

Alibaba Cloud reminds you to carefully read and fully understand the terms and conditions of this legal disclaimer before you read or use this document. If you have read or used this document, it shall be deemed as your total acceptance of this legal disclaimer.

- **1.** You shall download and obtain this document from the Alibaba Cloud website or other Alibaba Cloud-authorized channels, and use this document for your own legal business activities only. The content of this document is considered confidential information of Alibaba Cloud. You shall strictly abide by the confidentiality obligations. No part of this document shall be disclosed or provided to any third party for use without the prior written consent of Alibaba Cloud.
- **2.** No part of this document shall be excerpted, translated, reproduced, transmitted, or disseminated by any organization, company, or individual in any form or by any means without the prior written consent of Alibaba Cloud.
- **3.** The content of this document may be changed due to product version upgrades, adjustments, or other reasons. Alibaba Cloud reserves the right to modify the content of this document without notice and the updated versions of this document will be occasionally released through Alibaba Cloud-authorized channels. You shall pay attention to the version changes of this document as they occur and download and obtain the most up-to-date version of this document from Alibaba Cloud-authorized channels.
- **4.** This document serves only as a reference guide for your use of Alibaba Cloud products and services. Alibaba Cloud provides the document in the context that Alibaba Cloud products and services are provided on an "as is", "with all faults" and "as available" basis. Alibaba Cloud makes every effort to provide relevant operational guidance based on existing technologies. However, Alibaba Cloud hereby makes a clear statement that it in no way guarantees the accuracy, integrity, applicability, and reliability of the content of this document, either explicitly or implicitly. Alibaba Cloud shall not bear any liability for any errors or financial losses incurred by any organizations, companies, or individual s arising from their download, use, or trust in this document. Alibaba Cloud shall not, under any circumstances, bear responsibility for any indirect, consequential, exemplary , incidental, special, or punitive damages, including lost profits arising from the use or trust in this document, even if Alibaba Cloud has been notified of the possibility of such a loss.
- **5.** By law, all the contents in Alibaba Cloud documents, including but not limited to pictures, architecture design, page layout, and text description, are intellectual property of Alibaba Cloud and/or its affiliates. This intellectual property includes, but is not limited to, trademark rights, patent rights, copyrights, and trade secrets. No part of this document shall be used, modified, reproduced, publicly transmitted, changed, disseminated, distributed, or published without the prior written consent of Alibaba Cloud and/or its affiliates. The names owned by Alibaba Cloud shall not be used, published, or reproduced for marketing, advertising, promotion, or other purposes without the prior written consent of Alibaba Cloud. The names owned by Alibaba Cloud include, but are not limited to, "Alibaba Cloud", "Aliyun", "HiChina", and other brands of Alibaba Cloud and/or its affiliates, which appear separately or in combination, as well as the auxiliary signs and patterns of the preceding brands, or anything similar to the company names, trade names, trademarks, product or service names, domain names, patterns, logos, marks, signs, or special descriptions that third parties identify as Alibaba Cloud and/or its affiliates.
- **6.** Please contact Alibaba Cloud directly if you discover any errors in this document.

# <span id="page-4-0"></span>Document conventions

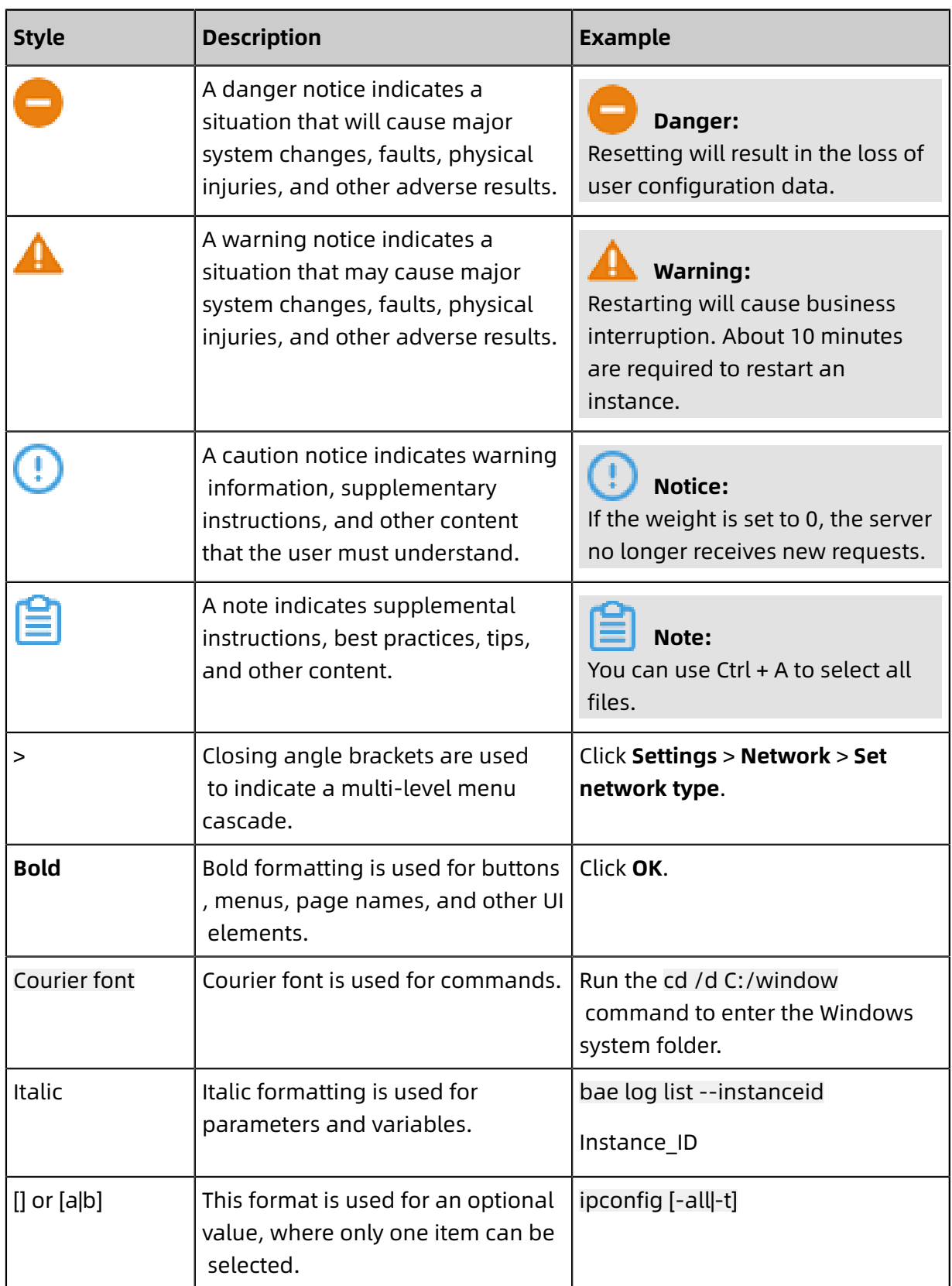

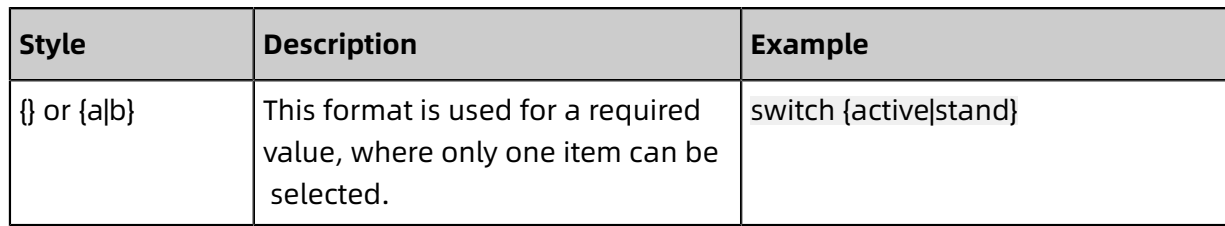

# **Contents**

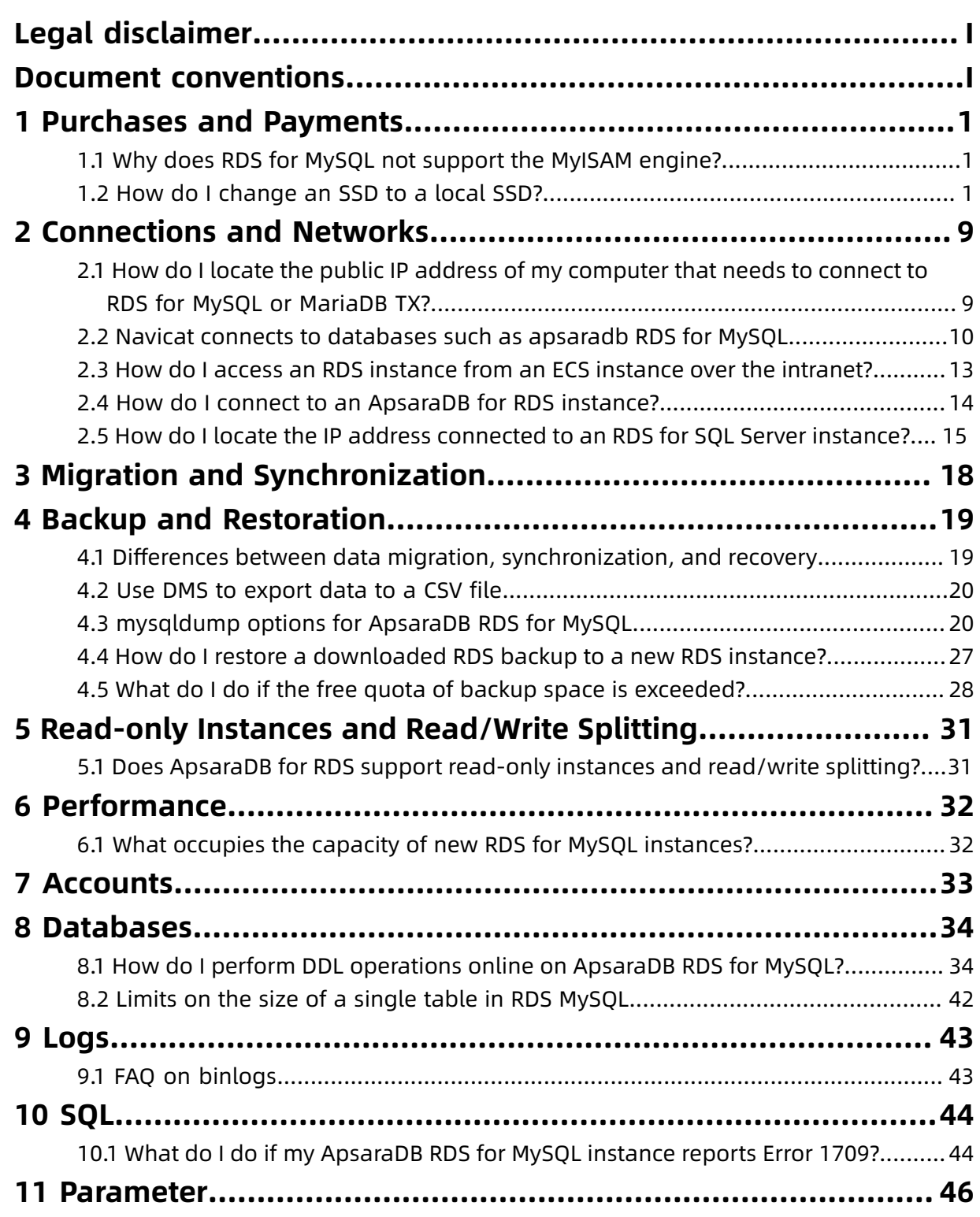

# <span id="page-8-0"></span>1 Purchases and Payments

## <span id="page-8-1"></span>**1.1 Why does RDS for MySQL not support the MyISAM engine?**

The following lists the major reasons why RDS for MySQL does not support the MyISAM engine:

- MyISAM has defects in data integrity protection, and these defects may cause corruption or even loss of database data. Additionally, many of these defects are design issues and cannot be fixed without compromising compatibility.
- Most data corruption issues of MyISAM can only be manually fixed, and therefore MyISAM cannot be used for product services.
- For RDS storage, MyISAM is not the best solution for I/O operations. Therefore, MyISAM does not necessarily surpass InnoDB in terms of performance.
- It is easy to migrate from MyISAM to InnoDB because most applications simply need to modify the table creation code.
- MyISAM is developing towards InnoDB. MySQL 5.7 can be completely different from MyISAM and the system's data control is also switched to InnoDB.

# <span id="page-8-2"></span>**1.2 How do I change an SSD to a local SSD?**

This topic describes how to change an SSD to a local SSD for an RDS instance. You can use the same method to change a local SSD to an SSD.

To change the storage class (local SSD, SSD, or ESSD) of an RDS instance, you must use DTS to migrate data from the source RDS instance to another new RDS instance.

## **Prerequisites**

- The DB engine is one of the following:
	- RDS for MySQL
	- RDS for SQL Server
	- RDS for PostgreSQL
- You have created an RDS instance with the storage class you want. For more information, see #unique 6.
- The storage capacity of the destination RDS instance cannot be lower than that of the source RDS instance.
- The destination RDS instance is located in the same region as the source RDS instance.
- The DB engine, version, and edition of the destination RDS instance are the same as those of the source RDS instance.
- If you select the incremental data migration type, the **binlog\_row\_image** parameter is set to full for the source RDS instance.

### **Precautions**

- The instance information changes after the migration, therefore you must modify the instance information on your application properly to guarantee service continuity.
- Do not perform DDL operations during the migration.
- Event migration is not supported in schema migration.
- If the object name mapping function is used for an object, the migration of objects relying on the object may fail.

### **Procedure**

- **1.** Log on to the DTS [console](http://dts.console.aliyun.com/).
- **2.** In the left-side navigation pane, click **Data Migration**. Then in the upper-right corner,

click **Create Migration Task**.

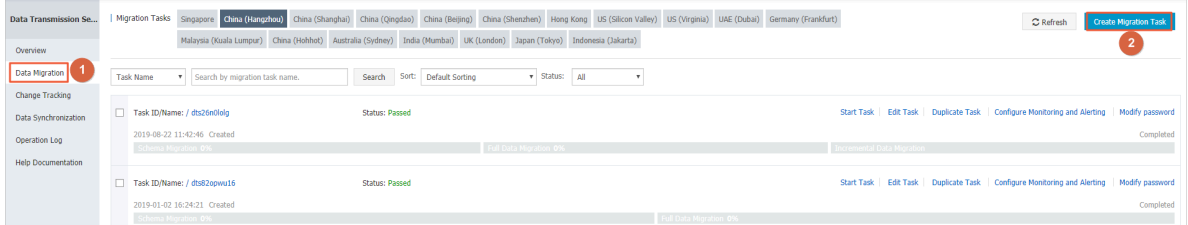

**3.** Set the following parameters.

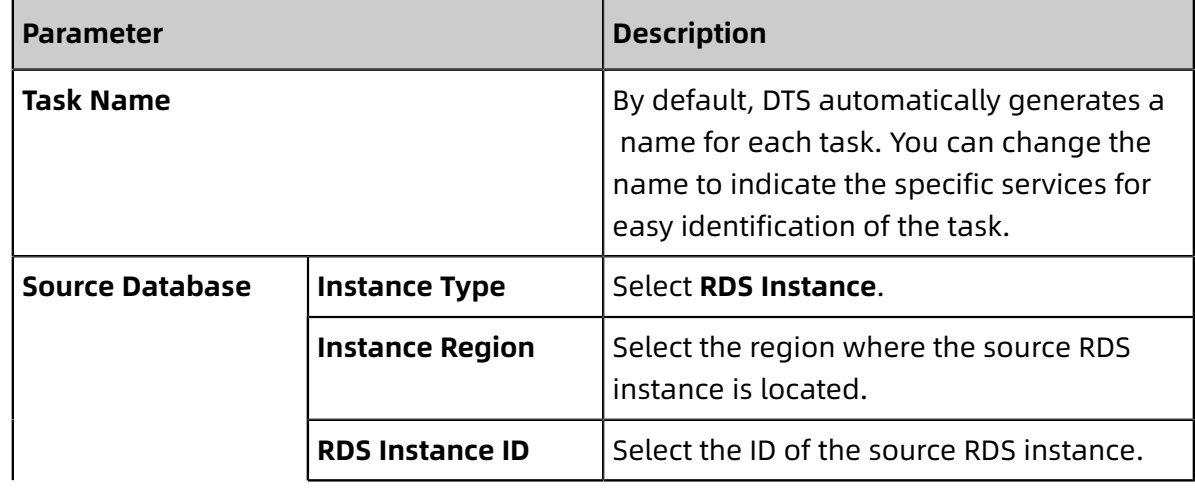

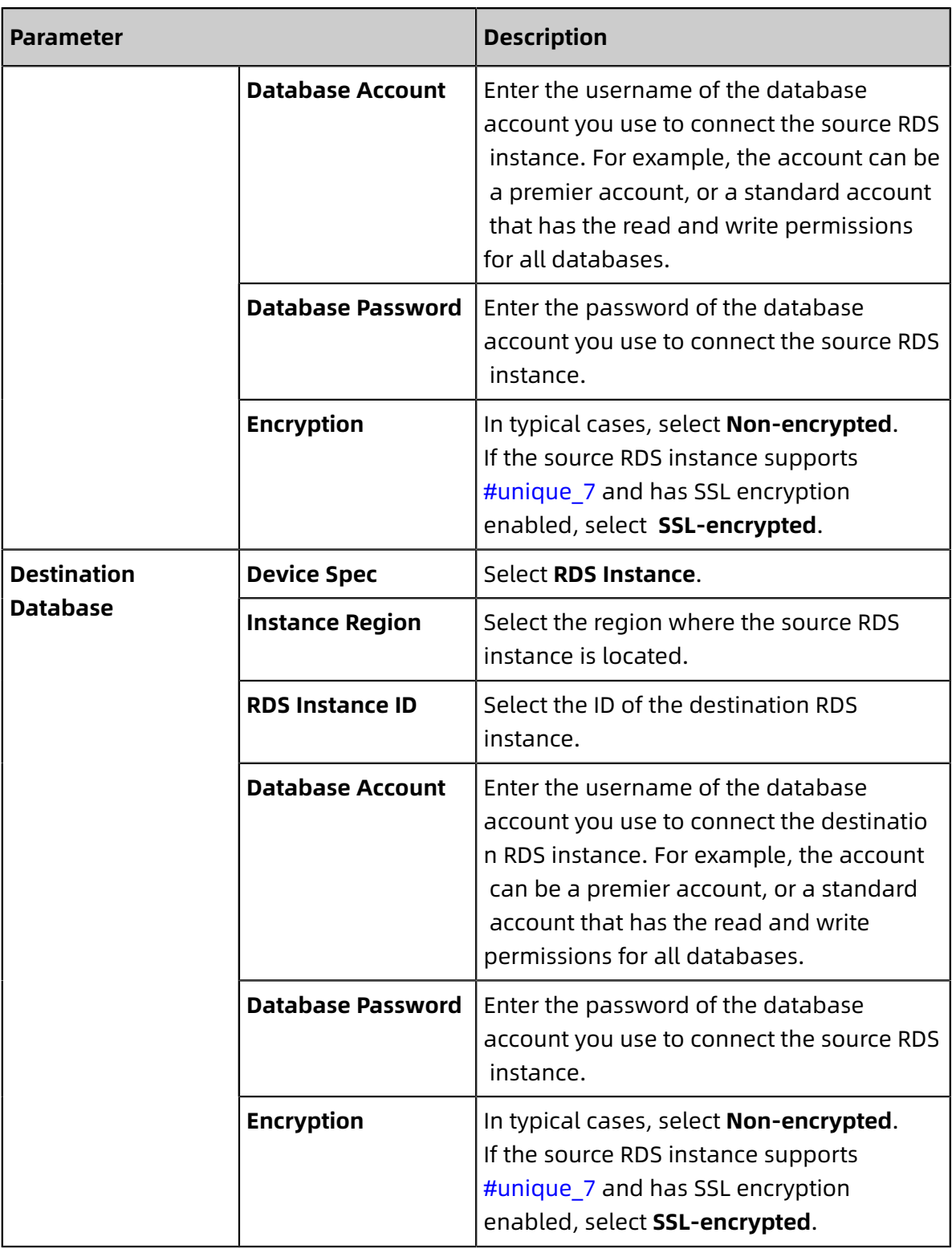

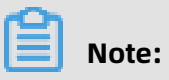

The values of the **Instance Type** and **RDS Instance ID** parameters determine which of the other parameters are displayed.

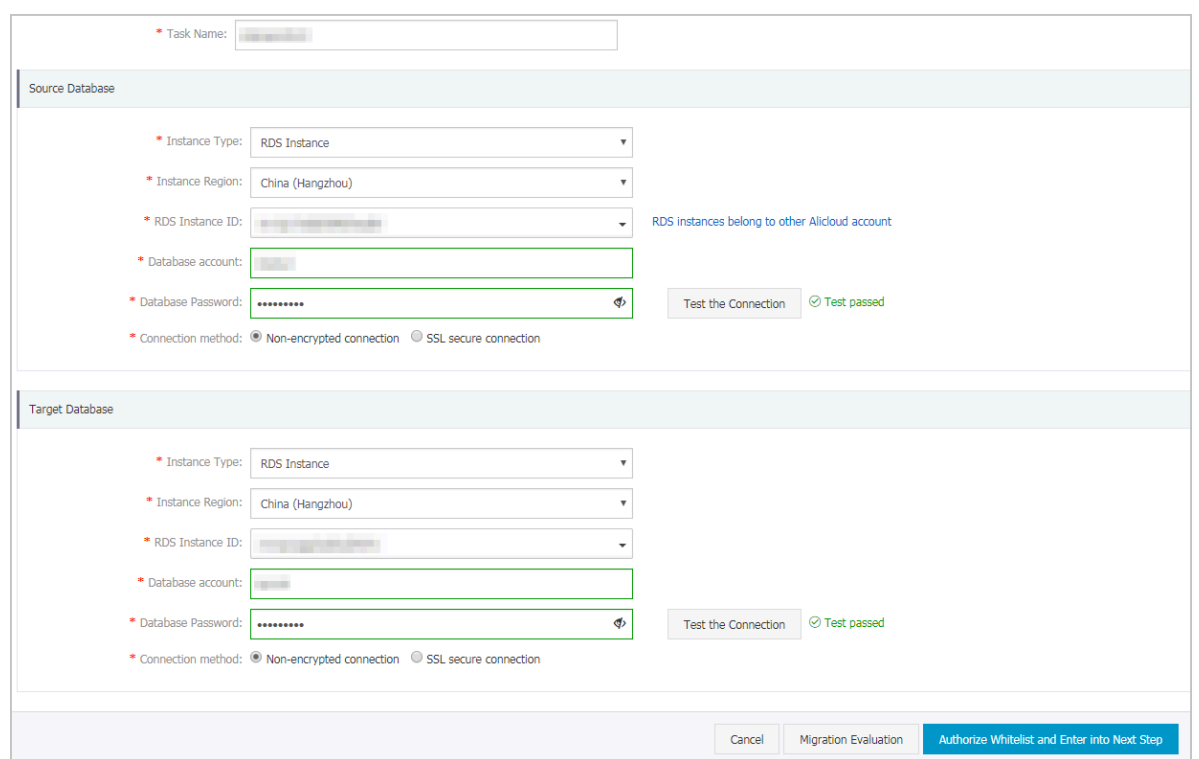

**4.** Click **Test Connectivity** in the **Source Database** and **Destination Database** sections separately.

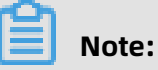

If a message is displayed to the right of **Test Connectivity**, the RDS instance can be connected. Otherwise, rectify faults based on the error message.

**5.** In the lower-right corner, click **Set Whitelist and Next**.

**6.** Select a migration type. In the **Available** section, select the objects you want to migrate, and click **>** to add them to the **Selected** section. Then, click **Precheck**.

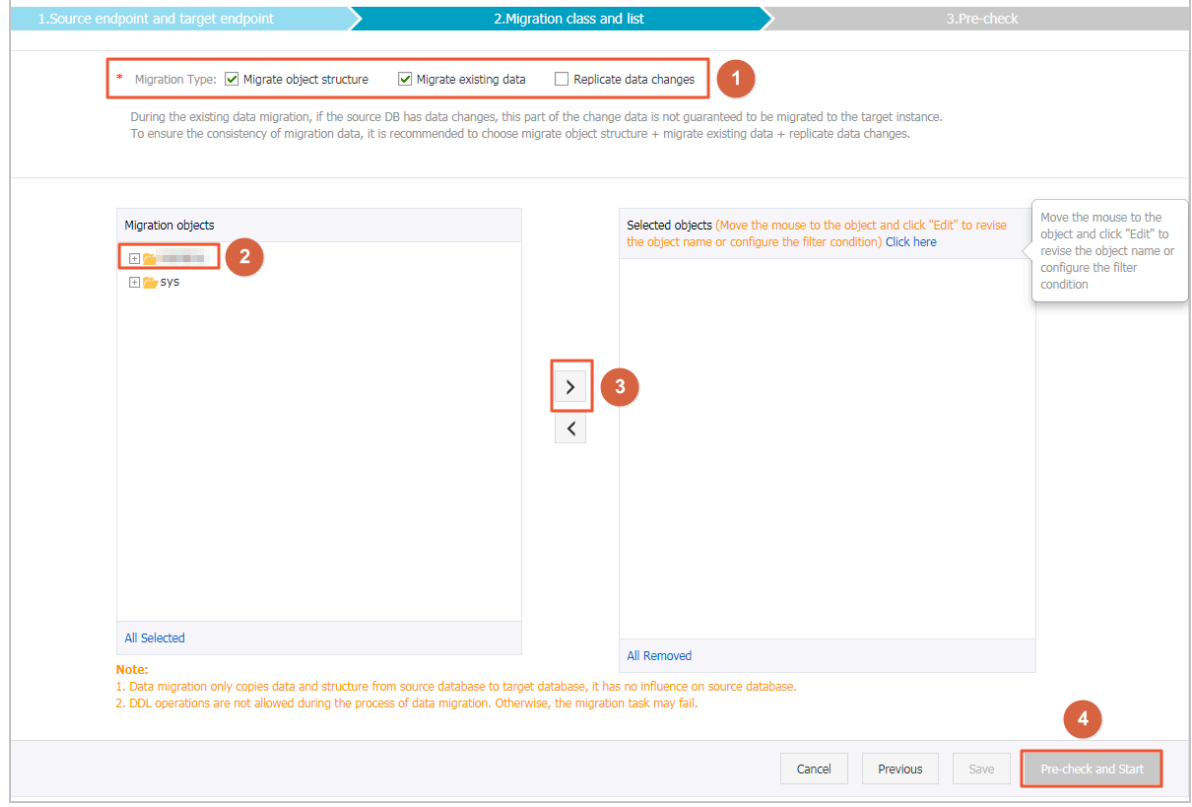

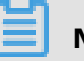

### **Note:**

If you want to change the name of an object to be migrated, then find the object in the **Selected** section and click **Edit** to the right of the object.

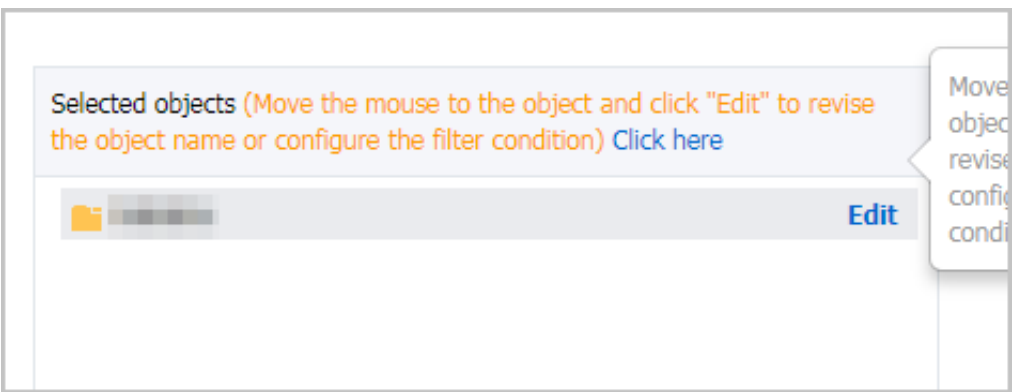

**7.** Optional. If the migration task fails the precheck, perform this step. If the migration task passes the precheck, go to Step 10.

 $\times$ Pre-check Pre-check failed 90% Check Item Check Result Check Content реннюмон uatapase meet the requirements for imgration Check whether there are storage engines not Storage engine check **Success** supported in the migration table Check source database Check the version number of source database **Success** version Check whether there are any structure objects Check objects with the having the same names with objects to be Failed same name migrated in the target database Check database Check whether the database for target database **Success** to be migrated in is available availability Next Cancel

The system displays the precheck results, as shown in the following figure.

**8.** Find each check item whose Check Result **Check Result** is Failed and click to view the

failure details. Then locate the fault based on the failure details.

**9.** After all failures are located, navigate to the page that displays the migration task list, and start the migration task you have created.

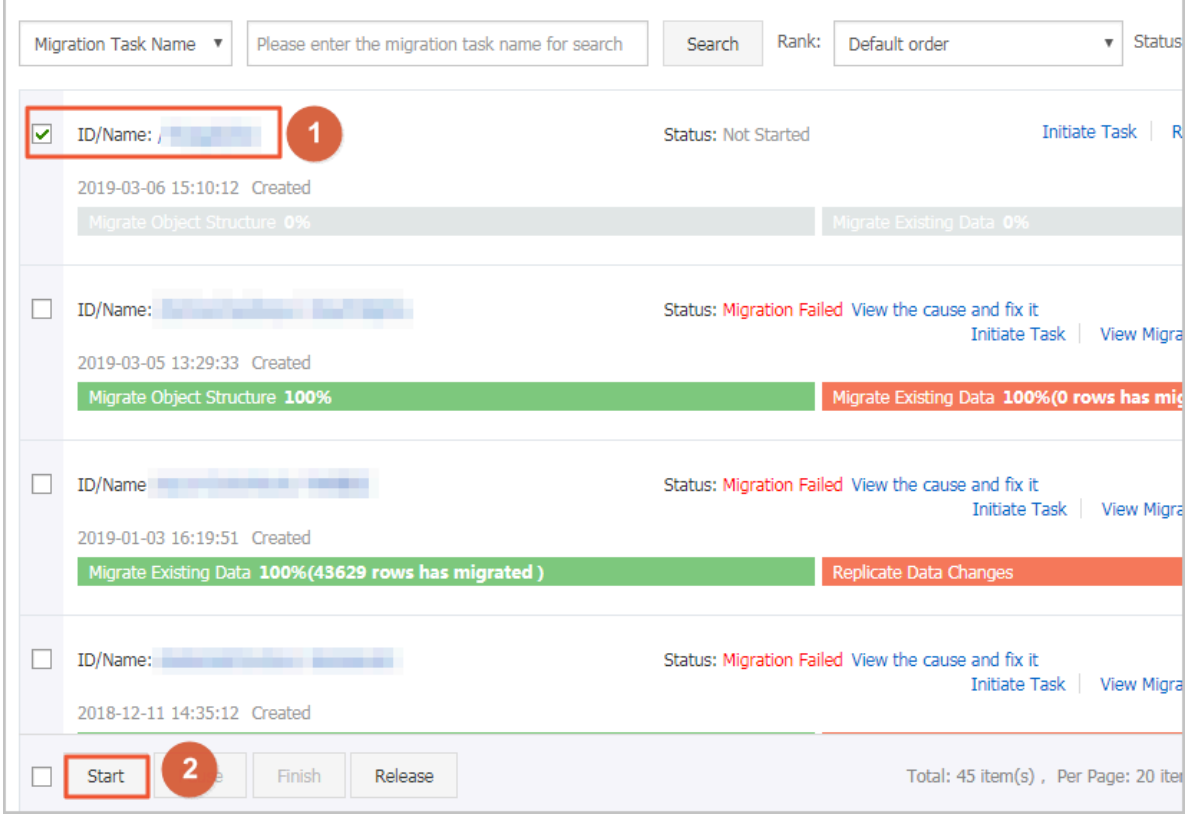

### **10.**When the migration task passes the precheck, click **Next**.

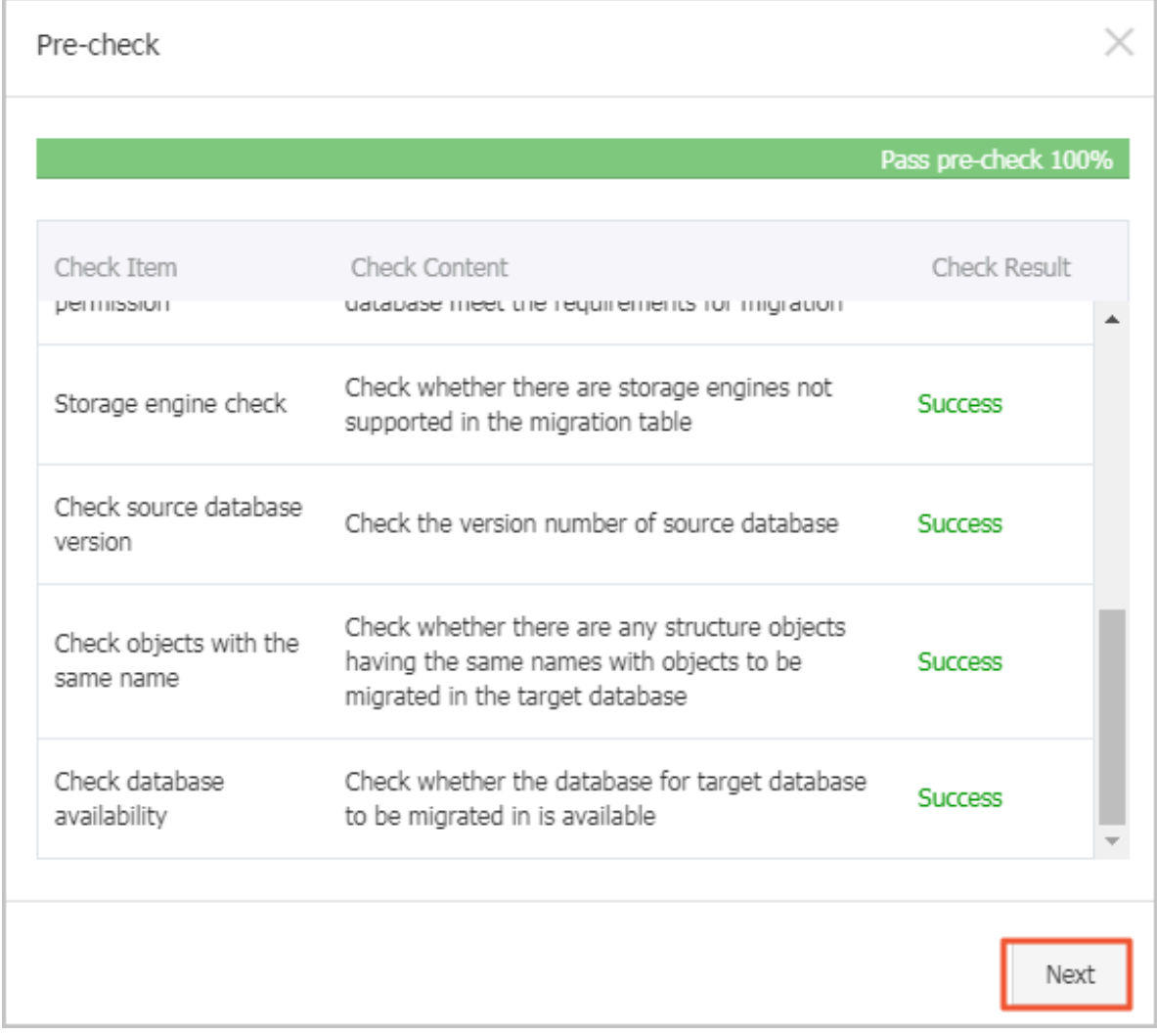

**11.**Confirm the settings, select **Data Transmission Service (Pay-As-You-Go) Service Terms**, and click **Buy and Start**.

## **What to do next**

Wait until the migration is complete. After the migration is complete, you must modify the instance information on your application and use the endpoint of the new RDS instance to establish a connection.

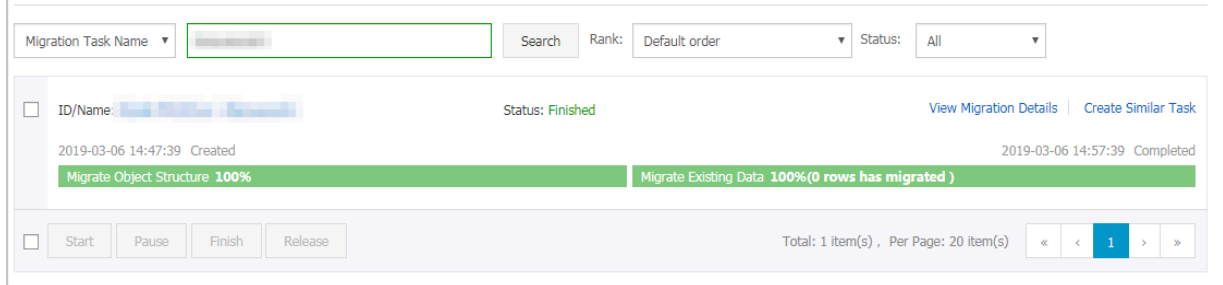

# <span id="page-16-0"></span>2 Connections and Networks

## <span id="page-16-1"></span>**2.1 How do I locate the public IP address of my computer that needs to connect to RDS for MySQL or MariaDB TX?**

## **Problem**

- You have added the public IP address of your computer to the IP address whitelist of the RDS instance. However, your computer cannot access the instance while other devices can.
- You have added the public IP address of your computer to the IP address whitelist of the RDS instance, but your computer cannot access the instance unless you set the IP address whitelist to 0.0.0.0/0 or your company's address range.

If either of the preceding problems occurs, the public IP address you add to the whitelist of the RDS instance may be incorrect. You need to find the real public IP address of your computer.

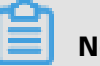

## **Note:**

This topic applies only when you access the RDS instance from a device other than an ECS instance. If you access the RDS instance from an ECS instance, you can find the public and private IP addresses of the ECS instance on the ECS console.

## **Precautions**

If the public IP address of your computer is not fixed and your RDS instance is used in a production environment, we recommend that you use a private connection instead or configure an appropriate IP address range in the whitelist. This is to ensure that the connection remains available even if the public IP address of your computer changes.

### **Procedure**

**1.** Add your company's public IP address range or 0.0.0.0/0 to the IP address whitelist of the RDS instance. For more information, see #unique 10.

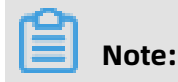

0.0.0.0/0 indicates that all devices are allowed to access the RDS instance. Use the address with caution. If you add 0.0.0.0/0 to the whitelist, we recommend that you remote it from the whitelist immediately once you no longer need it.

**2.** Connect your computer to the RDS instance by using a client or the command line interface (CLI).

mysql -h<RDS Connection address> -u<Username> -p<Password> -P3306

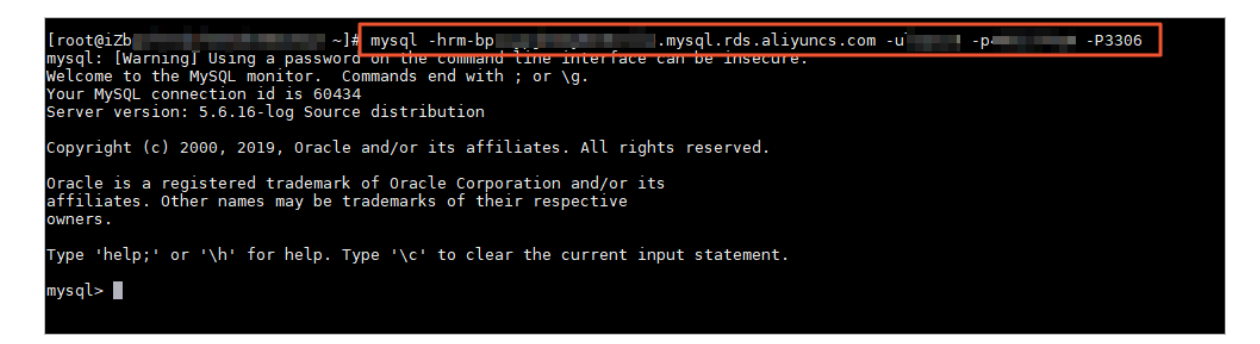

**3.** Check the process information.

show processlist

As shown in the following figure, the value of **Host** for the **show processlist** record is the real public IP address of your computer.

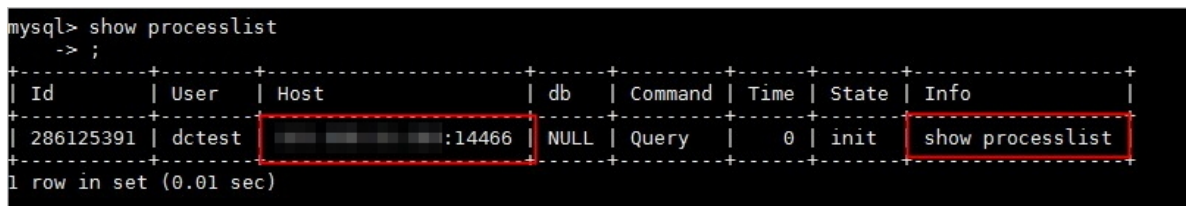

**4.** Remove 0.0.0.0/0 from the whitelist and add the real public IP address of your computer to the whitelist.

## <span id="page-17-0"></span>**2.2 Navicat connects to databases such as apsaradb RDS for MySQL**

This topic describes how to use Navicat to connect to RDS databases, such as MySQL, SQL Server, PostgreSQL, PPAS, and MariaDB.

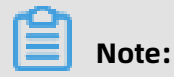

Alibaba Cloud has officially launched Data Management Service (DMS), which provides graphical Data Management functions. It can be used to manage relational databases and NoSQL databases, and supports Data Management, structure Management, user

authorization, provides features such as security audit, data trend analysis, data tracing, BI charts, and performance and optimization.

We recommend that you use DMS to manage databases. For more information about how to use DMS to connect to a database, see #unique 12.

### **Prerequisites**

You have completed the following operations:

- Create a cluster
- #unique\_10
- Create a RAM user

## **Procedure**

- **1.** Start Navicat.
- **2.** In the upper-left corner, **connection** to select the type of the database to be connected.

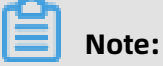

- If no **alibaba Cloud** menu (Navicat version is too low), you can directly select **MySQL**, **PostgreSQL** and other databases.
- When connecting to a PPAS instance, Select **PostgreSQL**.

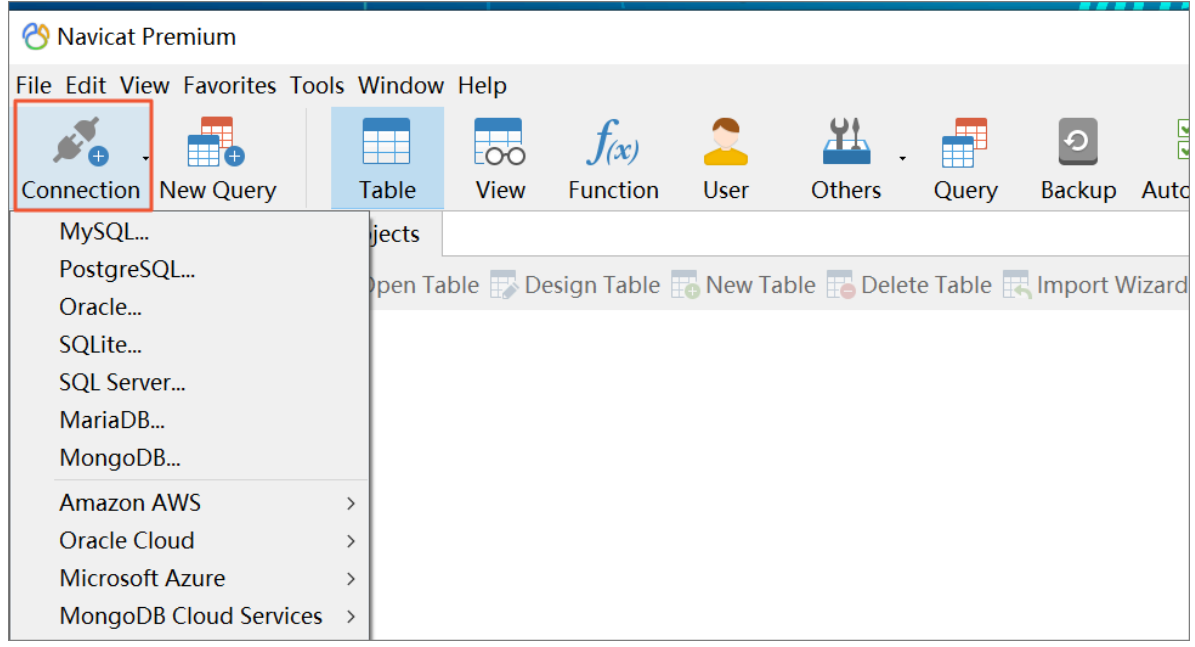

**3.** Enter information about the RDS instance you want to connect. The parameters are described as follows.

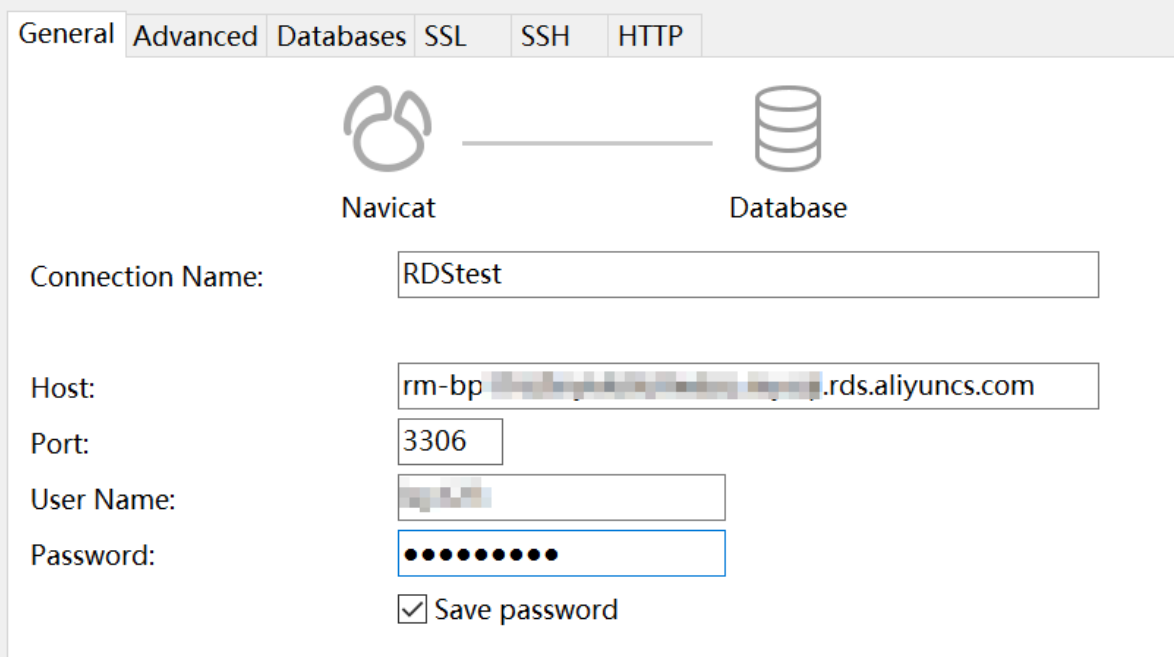

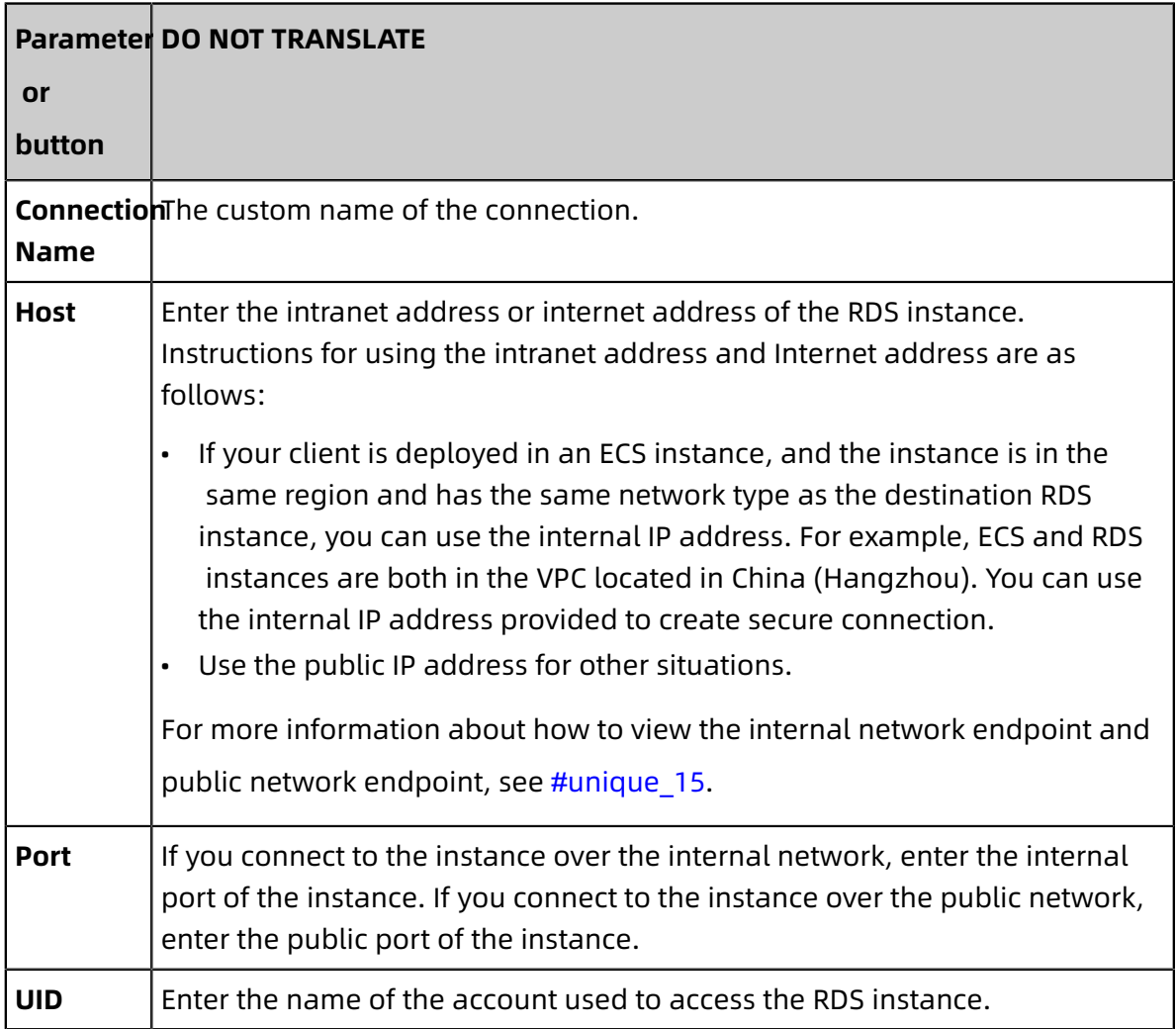

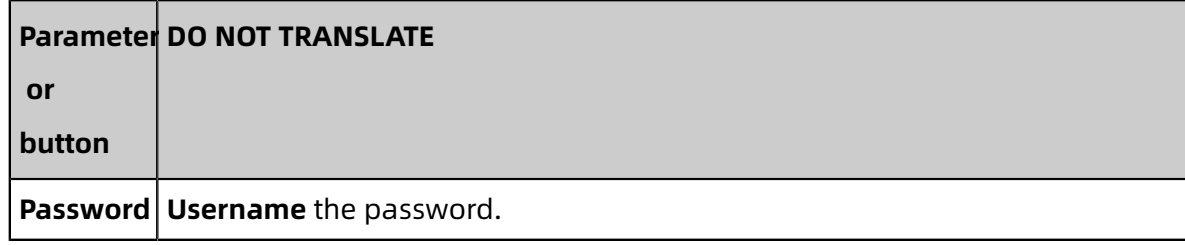

**4.** Click **OK**.

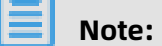

If you cannot connect to the instance, see #unique\_16.

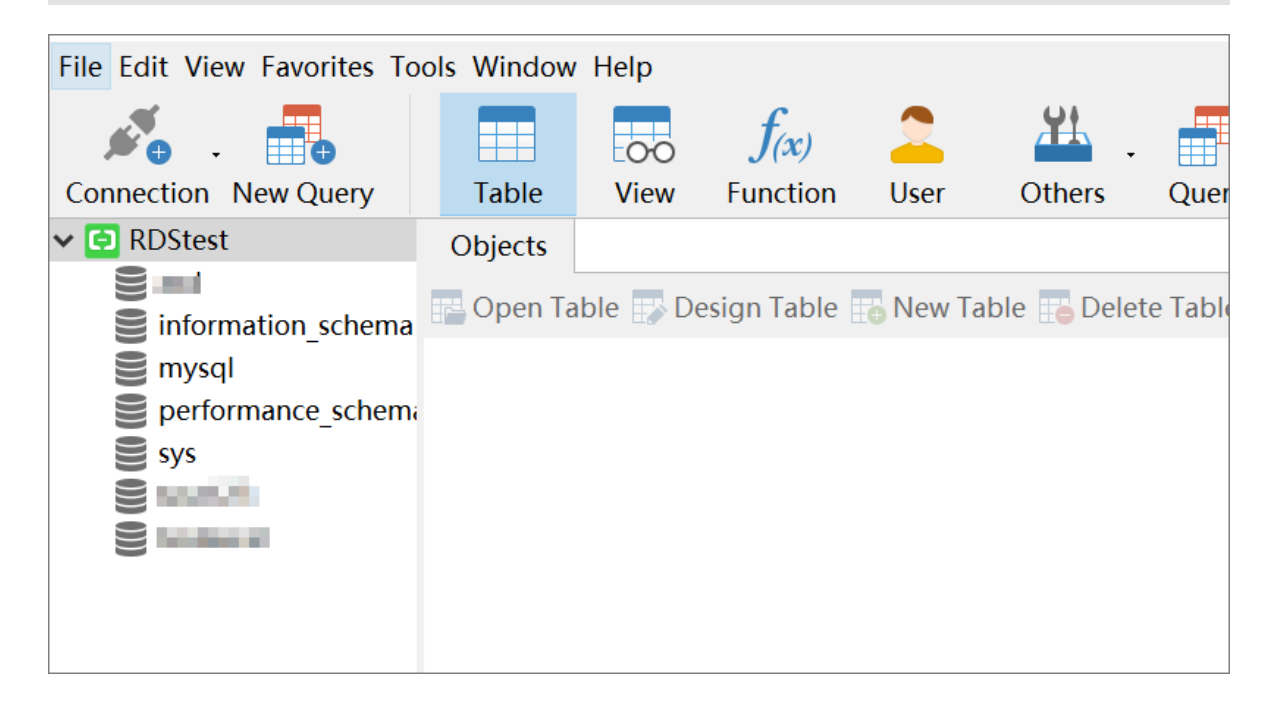

## <span id="page-20-0"></span>**2.3 How do I access an RDS instance from an ECS instance over the intranet?**

If your business is built on an ECS instance and you need to access an RDS instance from the ECS instance, we recommend that you establish the connection over the intranet. This increases the transmission rate and ensures security.

For more information, see How do I connect to an [ApsaraDB](#page-21-0) for RDS instance?.

## <span id="page-21-0"></span>**2.4 How do I connect to an ApsaraDB for RDS instance?**

This topic describes how to connect to an ApsaraDB for RDS instance over the Internet or an internal network. We recommend that you establish a connection over an internal network to ensure data security and transmission efficiency.

## **Connect to an RDS instance over the Internet**

Log on to the ApsaraDB for RDS console, find the RDS instance, and navigate to the **Database Connection** page to apply for a public endpoint. By default, an RDS instance is not provided with a public endpoint.

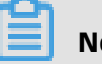

# **Note:**

- For security purposes, exercise caution when you connect to an RDS instance by using its public endpoint.
- For faster transmission and higher data security, we recommend that you migrate your application to an ECS instance located in the same region and with the same network type as your RDS instance and then connect to your RDS instance by using its internal endpoint.

After you obtain a public endpoint, you can use it to connect to your RDS instance. For more information, see References.

## **Connect to an RDS instance over an internal network**

Log on to the ApsaraDB for RDS console, find the RDS instance, and navigate to the **Database Connection** page to obtain the internal endpoint of the RDS instance.

### **Requirements**

In normal cases, you can only connect to your RDS instance over an internal network from an ECS instance. To connect to your RDS instance from an on-premises data center, you must establish a physical connection between them. For more information, see [Connect an](https://www.alibabacloud.com/help/zh/doc-detail/44844.htm)  [on-premises](https://www.alibabacloud.com/help/zh/doc-detail/44844.htm) data center to a VPC through a physical connection.

When you connect to your RDS instance over an internal network from an ECS instance, make sure that the following requirements are met:

- The ECS and RDS instances are created by the same Alibaba Cloud account.
- The ECS and RDS instances reside in the same region.
- The ECS and RDS instances have the same network type.
- If the ECS and RDS instances both have the VPC network type, they must reside in the same VPC.
- The private IP address of the ECS instance is added to an IP address whitelist of the RDS instance. For more information, see Configure a whitelist.

If all the preceding requirements are met, you can connect to the RDS instance by using its internal endpoint from the ECS instance. For more information, see References.

## **FAQ**

• How do I disable the connection established over the Internet to an RDS instance?

Make sure that the whitelists of the RDS instance only contain private IP addresses. Alternatively, you can release the public endpoint of the RDS instance on the **Database Connection** page.

• Why am I unable to change the network type of an RDS instance from VPC to Classic Network?

The RDS instance only supports the VPC network type. For more information, see #unique\_22.

• Why is my RDS instance disconnected from an ECS instance even though the public IP address of the ECS instance is added to an IP address whitelist of my RDS instance?

The public IP address of the ECS instance may have changed. In such cases, you must add the new public IP address of the ECS instance to an IP address whitelist of your RDS instance.

## **References**

- Connect to an RDS for MySQL instance
- Connect to an RDS for SQL Server instance
- Connect to an RDS for PostgreSQL instance
- Connect to an RDS for PPAS instance
- Connect to an RDS for MariaDB instance

# <span id="page-22-0"></span>**2.5 How do I locate the IP address connected to an RDS for SQL Server instance?**

**Obtain the IP address of your computer connected to an RDS instance**

## **Problem description**

The public IP address of your computer dynamically changes, therefore the IP address you obtain by using a local IP address query tool may be incorrect. As a result, RDS reports connection errors even after you add the obtained public IP address to the IP address whitelist of the RDS instance. You can access the RDS instance only after you obtain the correct IP address of your computer.

#### **Precautions**

If the public IP address of your computer changes and the established connection to the RDS instance is used in a production environment, we recommend that you use a private network connection instead or add an appropriate CIDR block to the IP address whitelist of the RDS instance. This helps to guarantee a stable connection despite changes to the public IP address of your computer.

### **Procedure**

**1.** Add the IP address **0.0.0.0/0** to the IP address whitelist of the RDS instance. For more information, see #unique\_29.

# **Note:**

The IP address **0.0.0.0/0** indicates that all IP addresses are allowed to access the RDS instance.

- **2.** Use a client to connect your computer to the RDS instance. For more information, see #unique\_24.
- **3.** Run the following commands to query the IP address of your computer:

SELECT CONNECTIONPROPERTY('PROTOCOL TYPE') AS PROTOCOL TYPE, CONNECTIONPROPERTY('CLIENT\_NET\_ADDRESS') AS CLIENT\_NET\_ADDRESS

**4.** Delete the IP address **0.0.0.0/0** that you added to the IP address whitelist in Step **1**, and add the real outbound IP address of your computer to the IP address whitelist.

### **Obtain all IP addresses connected to an RDS instance**

### **Problem description**

You want to obtain all IP addresses that are connected to the RDS instance, or you want to locate security issues such as link leakage.

### **Procedure**

**1.** Add the IP address **0.0.0.0/0** to the IP address whitelist of the RDS instance. For more information, see#unique\_29.

- **2.** Use a client to connect your computer to the RDS instance.
- **3.** Run the following commands to query all IP addresses that are connected to the RDS

instance.

SELECT SP.SPID, SP.LOGINAME, SP.LOGIN\_TIME, SP.HOSTNAME, SP.PROGRAM\_NAME, DC.CLIENT\_TCP\_PORT, DC.CLIENT\_NET\_ADDRESS FROM SYS.SYSPROCESSES AS SP INNER JOIN SYS.DM\_EXEC\_CONNECTIONS AS DC ON SP.SPID = DC.SESSION\_ID WHERE SP.SPID > 50 AND DC.AUTH\_SCHEME='SQL'

**4.** Delete the IP address **0.0.0.0/0** or the CIDR block containing your company's IP address segment that you added to the IP address whitelist in Step **1**.

## **View the parameter settings of a connection**

After you obtain all IP addresses that are connected to the RDS instance, you can run the following command to view the parameter settings of a specific connection:

SELECT \* FROM SYS.DM\_EXEC\_SESSIONS WHERE SESSION\_ID=<The obtained SPID>

# <span id="page-25-0"></span>3 Migration and Synchronization

# <span id="page-26-0"></span>4 Backup and Restoration

## <span id="page-26-1"></span>**4.1 Differences between data migration, synchronization, and recovery**

• Comparison between data restoration and migration

Although data restoration and migration can both be used to replicate data to a new RDS instance, they differ in the following aspects:

- The data restoration feature enables you to restore data from a data backup file, and restore data from a specific point in time by using a data backup file and a binary log file.
- The data migration feature enables you to use Alibaba Cloud Data Transmission Service (DTS) to migrate data from an on-premises database, a user-created database on an ECS instance, or a database on a third-party cloud platform to Alibaba Cloud. This feature also enables you to migrate data from Alibaba Cloud to a user-created database.

You can use data restoration and migration together to meet more business needs. For example, you can restore data to a new RDS instance and then use DTS to migrate the data back to its original RDS instance. This way, you do not need to update the endpoints on your application.

## **Note:**

The data restoration feature provided in the ApsaraDB for RDS console can meet most business needs for data restoration and some business needs for data migration. However, it does not support incremental data migration.

- Comparison between data migration and synchronization
	- The data migration feature is used to migrate data to Alibaba Cloud. If you select the incremental data migration option when you create a migration task, the data updated in the original RDS instance is synchronized to the new RDS instance. However, this feature is different from the data synchronization feature, which

supports more functions such as online updates of synchronized objects and two-way data synchronization. After a data migration task is complete, you can release it.

The data synchronization feature is used to synchronize data between two data sources in real time. It is suitable for diversified scenarios such as active georedundancy, disaster recovery, cross-border data synchronization, query load balancing, cloud BI systems, and real-time data warehousing. After you create a data synchronization task, it keeps synchronizing data between the specified data sources to ensure data consistency.

## <span id="page-27-0"></span>**4.2 Use DMS to export data to a CSV file**

This topic describes how to use DMS to export data to a CSV file.

## **Check source data**

In DMS, check that the data is displayed normally.

## **View the character set of a table**

Execute the following statement to create a table:

show create table <table name>;

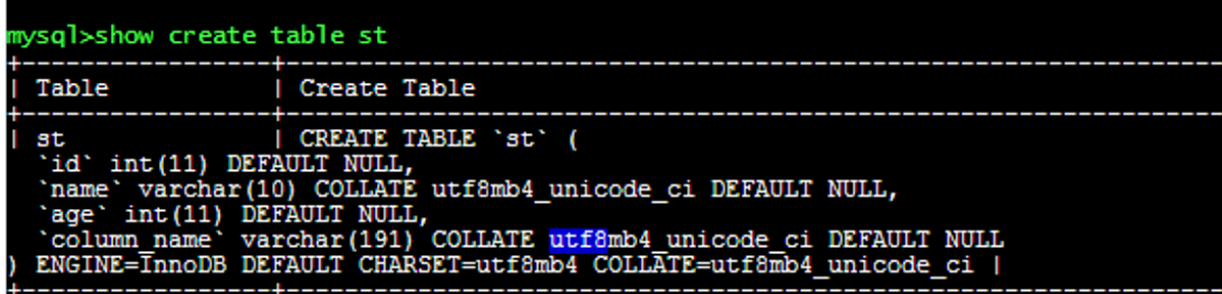

### **Create an export task**

- **1.** In DMS, choose **Data Operation** > **Export**.
- **2.** Choose **New** > **Export Database**.
- **3.** Select the table to be exported, set **File Type** and **Character Set**, and click **OK**.

## <span id="page-27-1"></span>**4.3 mysqldump options for ApsaraDB RDS for MySQL**

## **GTID feature**

The GTID feature was introduced in ApsaraDB RDS for MySQL 5.6 to add the set-gtid-purged option to the mysqldump utility bundled with MySQL 5.6.

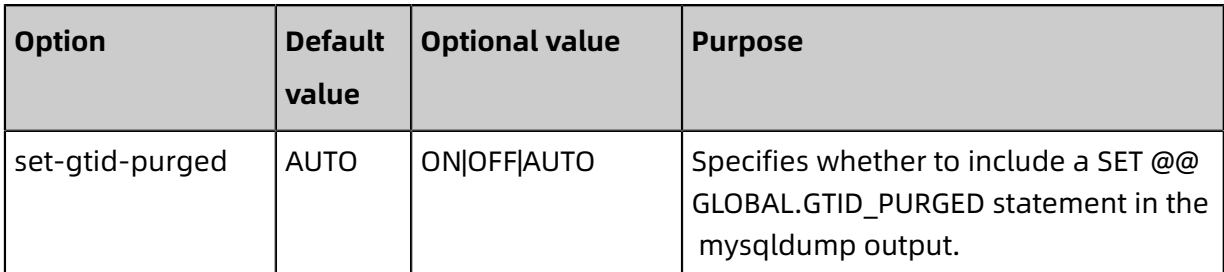

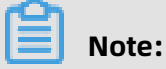

- ON: A SET @@GLOBAL.GTID PURGED statement is included in the mysqldump output.
- OFF: A SET @@GLOBAL.GTID PURGED statement is not included in the mysqldump output.
- AUTO: the default value. For an instance with GTID enabled, a SET @@GLOBAL. GTID PURGED statement is included in the mysqldump output. For an instance that is not started or does not support GTID, no GTID information is generated.

When using the mysqldump utility that comes with MySQL 5.6 or later to dump data from an ApsaraDB RDS for MySQL 5.5 instance, you must set set-gtid-purged to OFF. Otherwise, one of the following errors will be returned:

Error: Server has GTIDs disabled. or mysqldump: Couldn't execute 'SELECT @@GTID\_MODE': Unknown system variable ' GTID\_MODE' <1193>

## **Avoid table-level lock wait**

In mysqldump, the lock-tables option is enabled by default to lock all tables before dumping them and prevent DML operations on these tables.

The InnoDB and TokuDB engines supported by ApsaraDB RDS for MySQL instances support transactions. We recommend that you use the single-transaction option to dump tables, rather than setting the lock-all-tables or lock-tables option.

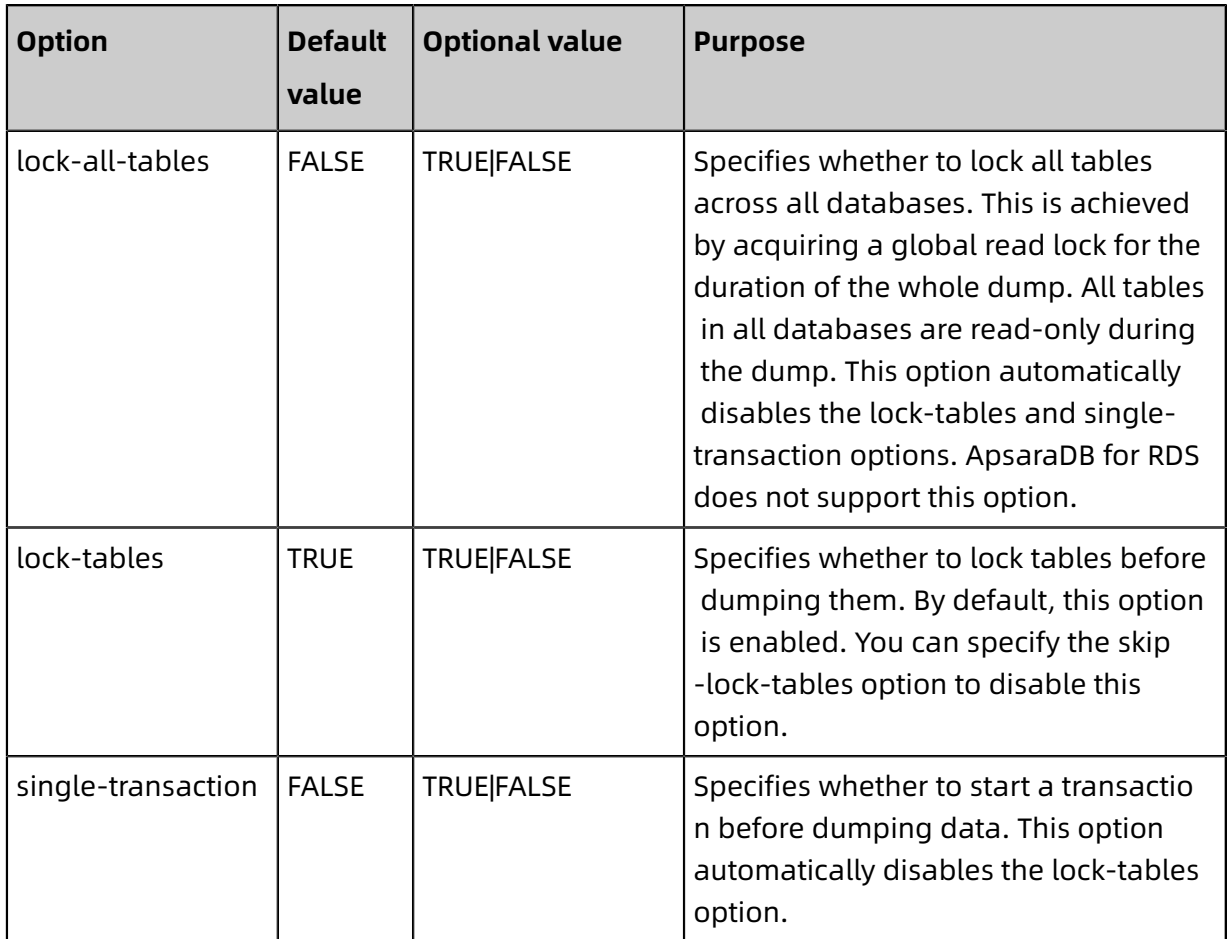

## **Set the character set for data to be dumped**

If no character set is specified, mysqldump uses the UTF-8 character set to dump data.

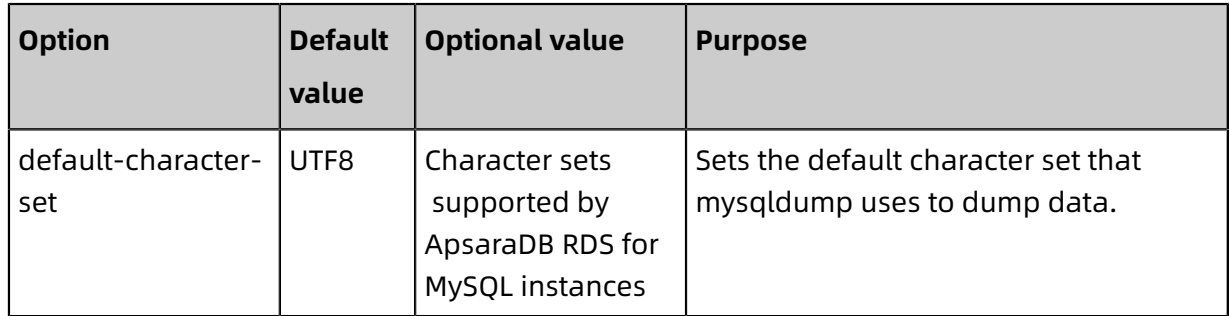

## **Additional options to be noted when data is dumped**

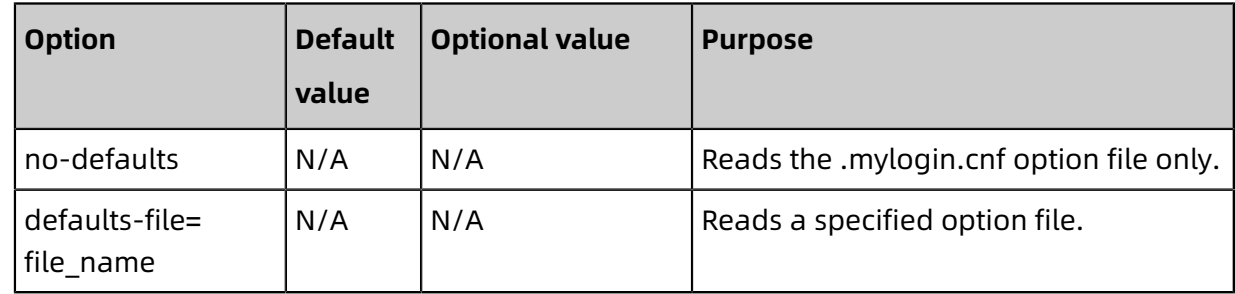

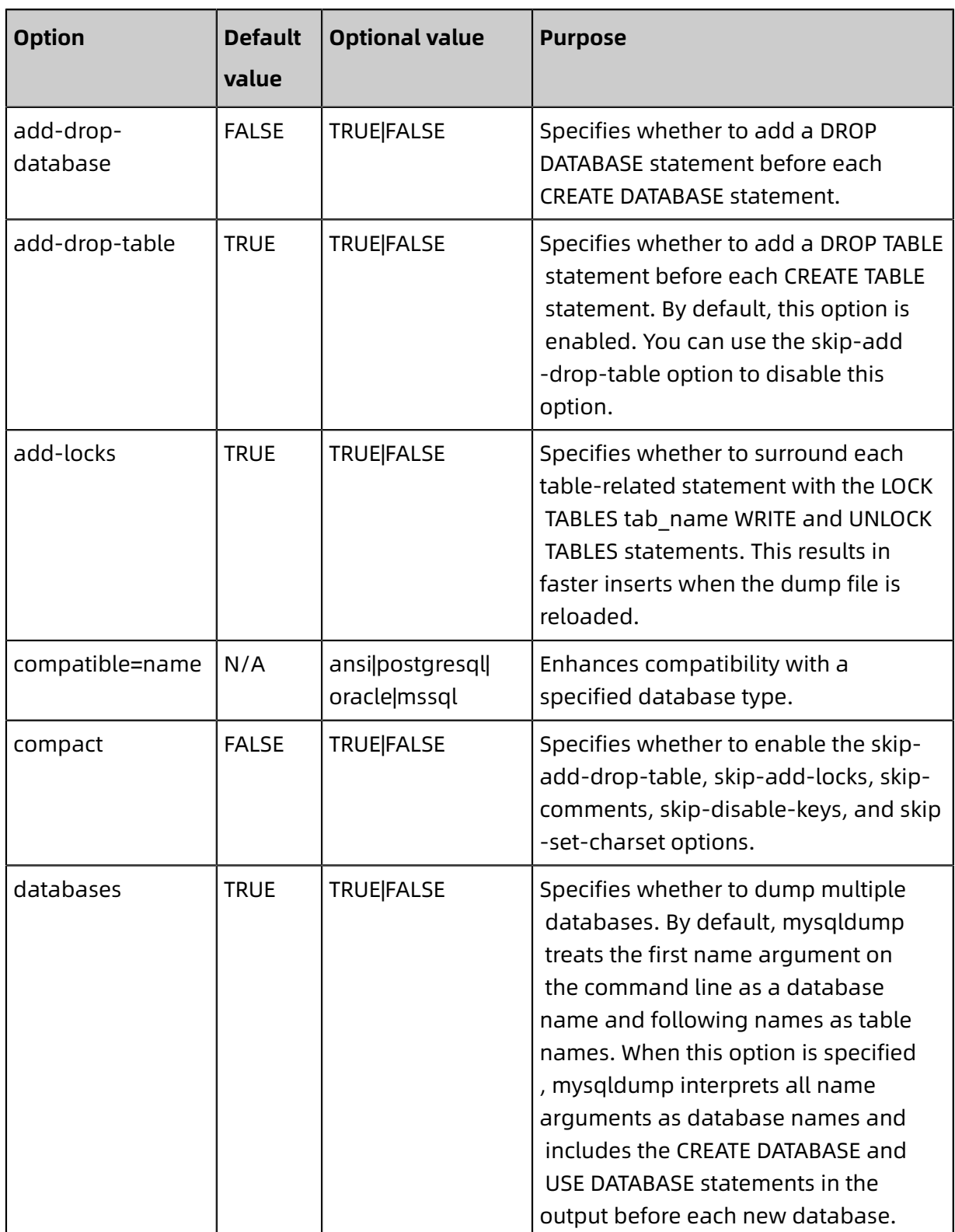

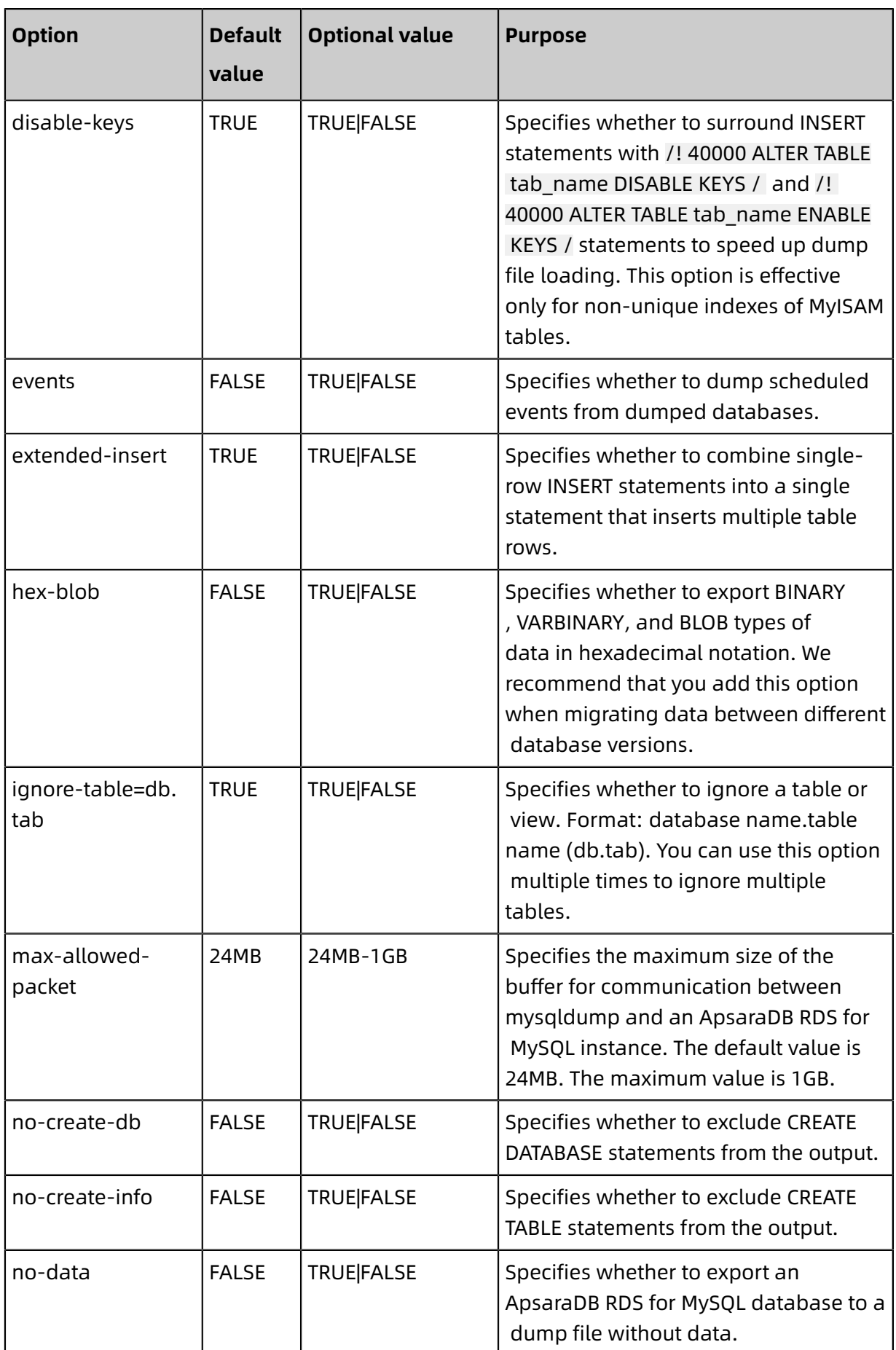

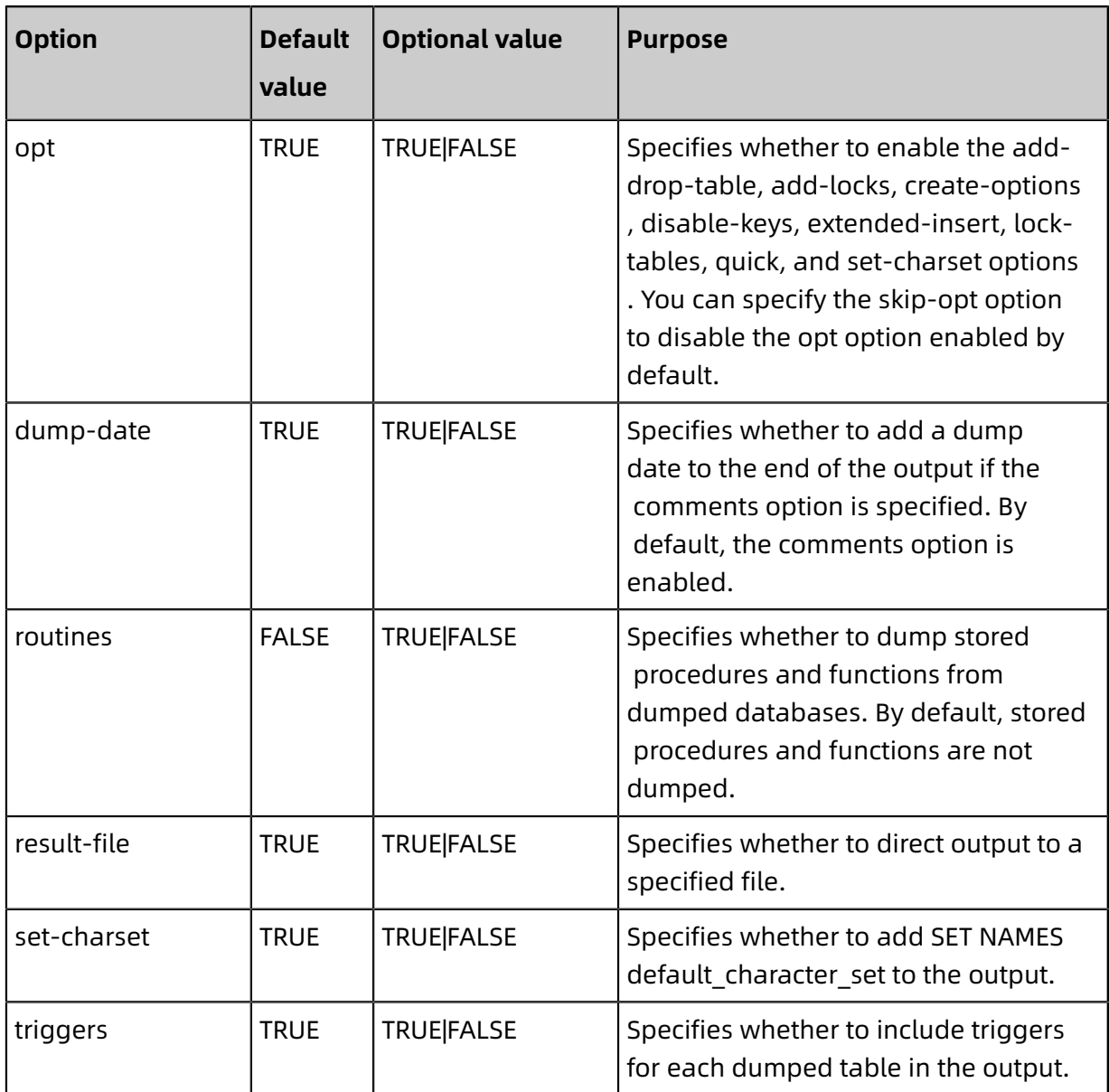

## **Options that are not supported by ApsaraDB RDS for MySQL instances**

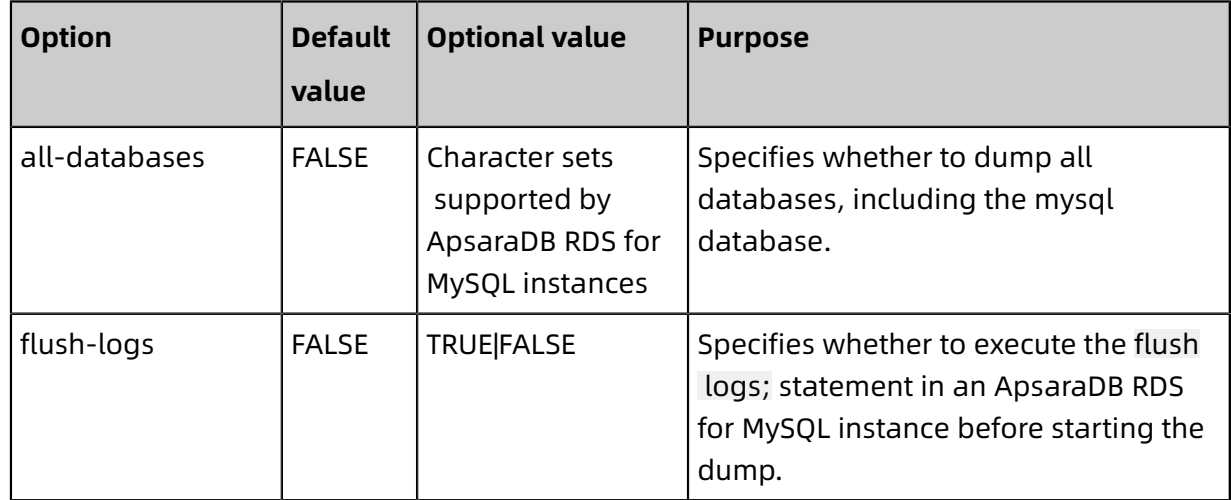

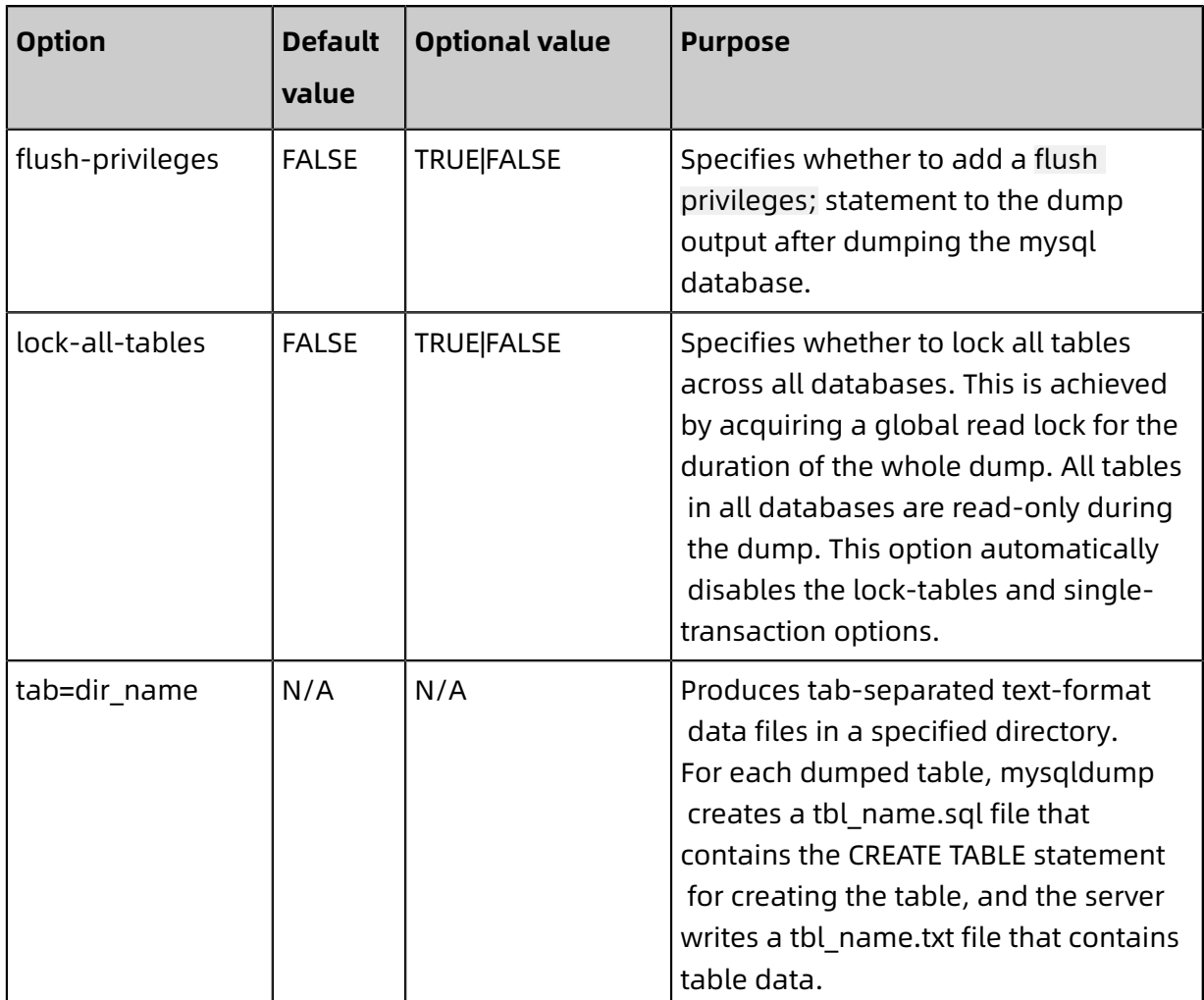

## **Unsupported options and reasons**

• all-databases: Common ApsaraDB RDS for MySQL users cannot export all database tables because they do not have operation permissions on some of the tables in the mysql database.

## **Error message**

mysqldump: Couldn't execute 'show create table slow\_log': SHOW command denied to user 'xxx'@'xx.xx.xx.xx' for table 'slow\_log' (1142)

• flush-logs: Common ApsaraDB RDS for MySQL users cannot execute the flush logs; statement because they do not have the RELOAD privilege.

## **Error message**

mysqldump: Couldn't execute 'FLUSH TABLES': Access denied; you need (at least one of) the RELOAD privilege(s) for this operation (1227)

• flush-privileges: This option is not needed because ApsaraDB RDS for MySQL does not allow you to dump the mysql database.

• lock-all-tables: Common ApsaraDB RDS for MySQL users cannot use this option because they do not have the RELOAD privilege.

#### **Error message**

mysqldump: Couldn't execute 'FLUSH TABLES': Access denied; you need (at least one of) the RELOAD privilege(s) for this operation (1227)

• tab=dir\_name: This option can be used only when mysqldump is run on the same

physical machine as ApsaraDB RDS for MySQL instances. However, this option can be

used together with the no-data option to obtain CREATE TABLE statements that create

tables.

# This option can be used with the no-data option to obtain the tab\_name.sql file that contains the CREATE TABLE statement for each table in the test database. mysqldump -no-defaults -uuser\_name -ppass\_word -hxxx.mysql.rds.aliyuncs.com - P3306 -set-gtid-purged=off -single-transaction -tab=/tmp -no-data test # The following error message appears if you use the no-data option to dump data: mysqldump -no-defaults -uuser\_name -ppass\_word -hxxx.mysql.rds.aliyuncs.com - P3306 -set-gtid-purged=off -single-transaction -tab=/tmp test mysqldump: Got error: 1045: Access denied for user 'xxx'@'%' (using password: YES) when executing 'SELECT INTO OUTFILE'

## <span id="page-34-0"></span>**4.4 How do I restore a downloaded RDS backup to a new RDS instance?**

This topic describes how to restore data from a MySQL or SQL Server backup file to a new

RDS instance.

#### **Scenarios**

This topic describes how to restore data to an apsaradb for RDS instance by using a backup client. You can restore data to a new RDS instance by using the backup client.

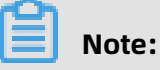

- Apsaradb RDS for PostgreSQL or PPAS does not support restoring data by using physical backup files to an apsaradb RDS for PPAS instance. You need to use a client to perform logical backup before releasing the instance. You need to use the pg\_dump function to restore data to a new RDS instance when restoring data. For more information, see #unique\_36.
- Currently, RDS for MariaDB does not allow you to download backup files.

#### **Restore data in an apsaradb RDS for MySQL instance**

You can recover data to the new RDS instance by following these steps:

- **1.** Restore the backup data of an apsaradb for RDS instance to an on-premises database. For more information, see #unique\_37 or #unique\_38.
- **2.** Use data transmission service (DTS) to migrate the local database to the new RDS instance. For more information, see #unique 39.

## **SQL Server Recovery method**

You can restore data to a new RDS instance by migrating data from the OSS instance to the cloud. For more information, see #unique\_40or #unique\_41.

# <span id="page-35-0"></span>**4.5 What do I do if the free quota of backup space is exceeded?**

When the size of your backup files exceeds the free quota of backup space, you can increase the storage space or reduce backup space usage.

The backup files of an instance occupy backup space. Each ApsaraDB for RDS instance provides a quota of free backup space. When the space consumed by backup files exceeds this free quota, charges will be incurred.

## **Solutions**

Use the following solutions to resolve the problem:

- Increase storage space (recommended): Because the free storage quota is 50% of the total storage space, increasing the storage space can increase the free quota. For more information about how to increase storage space, see the following topics:
	- Change the configuration of an ApsaraDB RDS for MySQL instance
	- Change the configuration of an ApsaraDB RDS for SQL Server instance
	- Change the configuration of an ApsaraDB RDS for PostgreSQL instance
	- Change the configuration of an ApsaraDB RDS for PPAS instance
	- Change the configuration of an ApsaraDB RDS for MariaDB TX instance
- Reduce the number of days for retaining backup data: You can set the data and log backup retention period to seven days. Backup files stored for more than seven days

will be automatically deleted to reduce storage space. For more information, see the following topics:

- #unique\_48
- #unique\_49
- #unique\_50
- #unique\_51
- #unique\_52

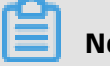

## **Note:**

The log backup retention period must be shorter than or equal to the data backup retention period.

- Reduce the backup cycle: You can specify to back up data two to three times a week. Perform backup at least twice in a week to guarantee data security. For more information, see the following topics:
	- #unique 48
	- #unique\_49
	- #unique 50
	- #unique\_51

# **Note:**

By default, ApsaraDB RDS for MariaDB TX data is backed up on a daily basis and cannot be modified.

• Disable log backup: If you are sure that you do not need log backup, you can disable log backup. For more information, see the following topics:

# **Warning:**

If you disable log backup, all log backup files will be deleted and data cannot be restored to previous points in time. Proceed with caution.

- #unique 48
- #unique 49
- #unique\_50
- #unique 51
- #unique 52

## **FAQ**

Can uploading binlogs reduce backup space usage?

Uploaded binlogs are log backup files and thus still occupy backup space. In this case,

backup space usage is not reduced.

# <span id="page-38-0"></span>5 Read-only Instances and Read/Write Splitting

## <span id="page-38-1"></span>**5.1 Does ApsaraDB for RDS support read-only instances and read/write splitting?**

## **Read-only instance**

You can add read-only instances to your primary instance to process more read requests. For more information, see the following topics:

- #unique 55
- #unique 56
- #unique 57
- #unique 58

## **Read/write splitting**

Read/write splitting is available to ApsaraDB for RDS instances that run MySQL and SQL Server. After you add read-only instances to your primary instance, you only need to enable read/write splitting. A read/write splitting endpoint is automatically generated to centrally receive and distribute query requests. For more information, see the following topics:

- Introduction to read/write splitting with ApsaraDB RDS for MySQL
- Introduction to read/write splitting with ApsaraDB RDS for SQL Server

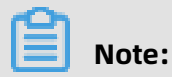

ApsaraDB for RDS uses a primary/secondary architecture. In this architecture, the secondary instance does not process read or write requests but only serves as a backup to ensure high availability.

# <span id="page-39-0"></span>6 Performance

# <span id="page-39-1"></span>**6.1 What occupies the capacity of new RDS for MySQL instances?**

In RDS for MySQL instances, system files ib logfile0 and ib logfile1 occupy certain storage capacity.

After creating an RDS for MySQL instance, you can see that a few GB of storage space has been used. This is because of the system files ib\_logfile0 and ib\_logfile1.

The two log files are used to store the transaction log of the InnoDB engine table. Their size is always approximately 2 GB and cannot be changed. Due to the large size of the two files, the transaction log files do not need to be switched frequently when there are highly concurrent transactions. Therefore, the instance performance is improved.

# <span id="page-40-0"></span>7 Accounts

# <span id="page-41-0"></span>8 Databases

# <span id="page-41-1"></span>**8.1 How do I perform DDL operations online on ApsaraDB RDS for MySQL?**

Online DDL is a new feature available to ApsaraDB for RDS instances that run MySQL 5.6.

This feature allows you to perform data definition language (DDL) operations such as index creation on tables without blocking data manipulation language (DML) operations and SELECT queries that run concurrently with the DDL operations.

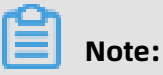

After you update your database engine version from an earlier version such as MySQL 5.5 to MySQL 5.6, you may not be able to perform DDL operations on a table for the first time because the table format is an earlier version. In this case, run the following command to convert the table format:

alter table <The name of the table whose format you want to convert> engine=innodb;

For information about more features supported by ApsaraDB RDS for MySQL, see #unique\_66.

## **Limits**

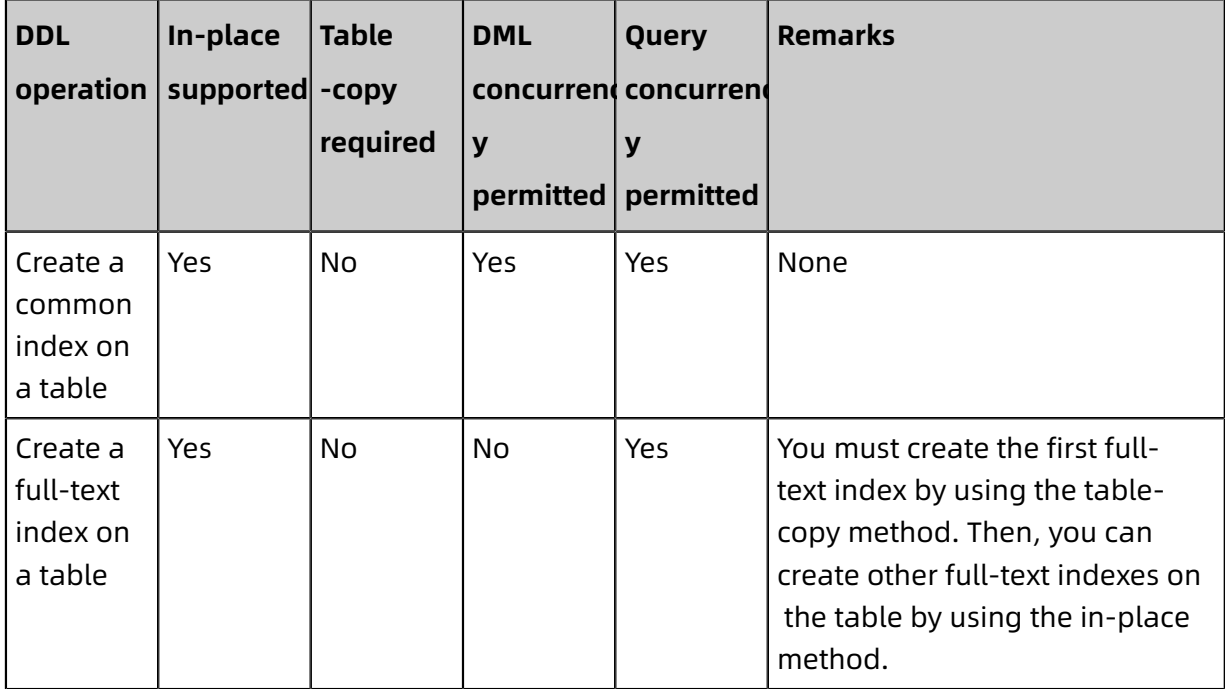

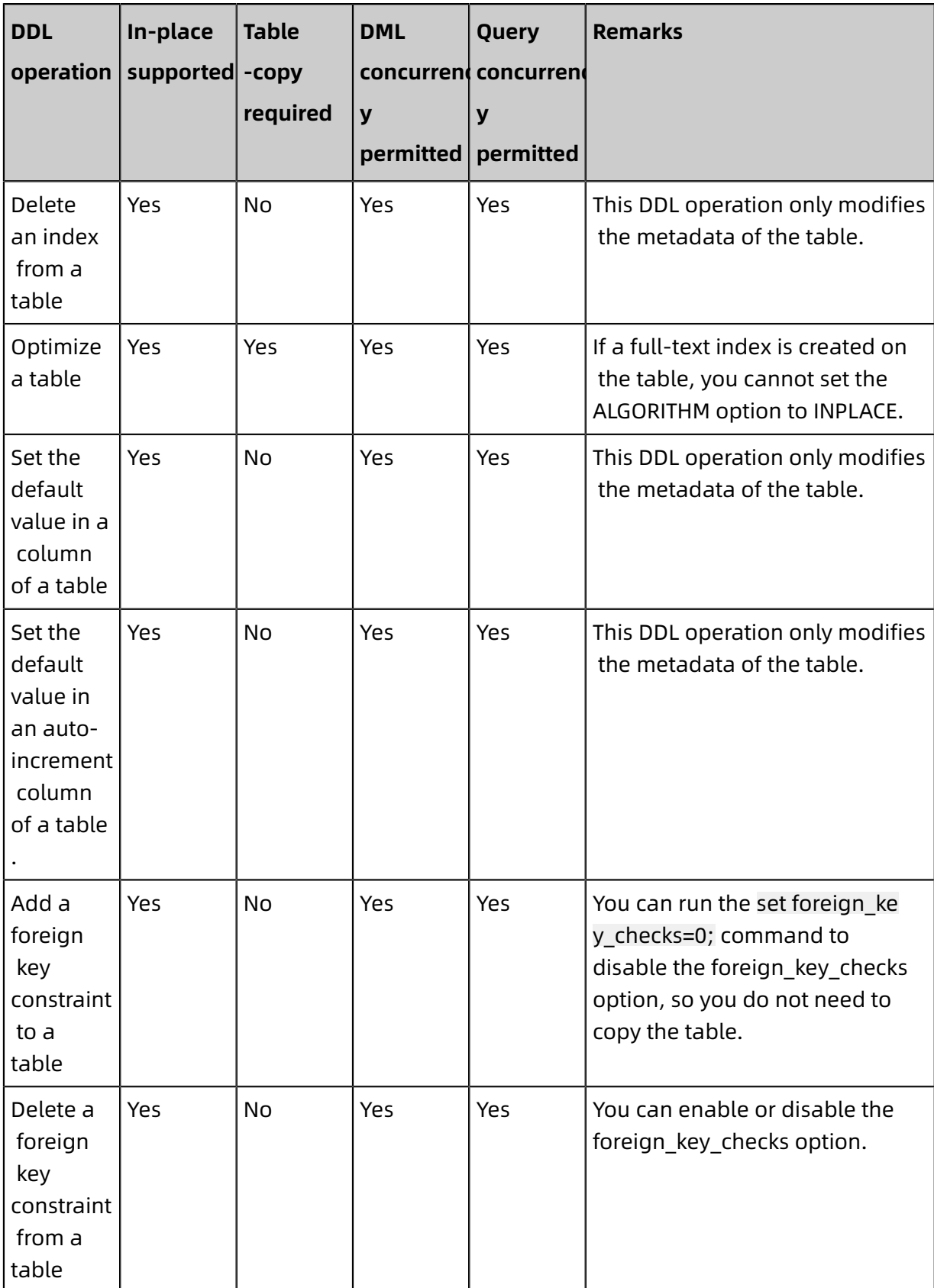

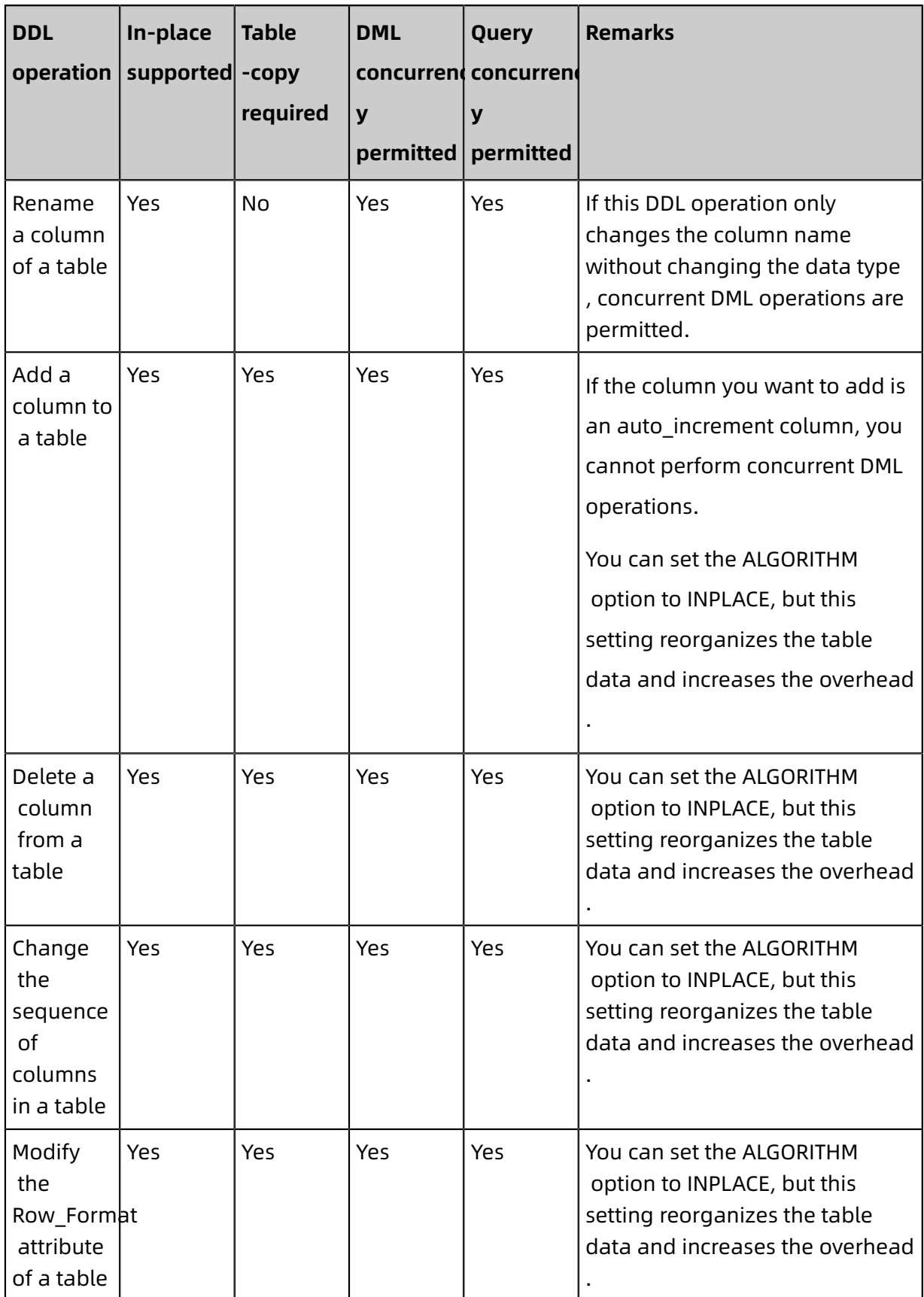

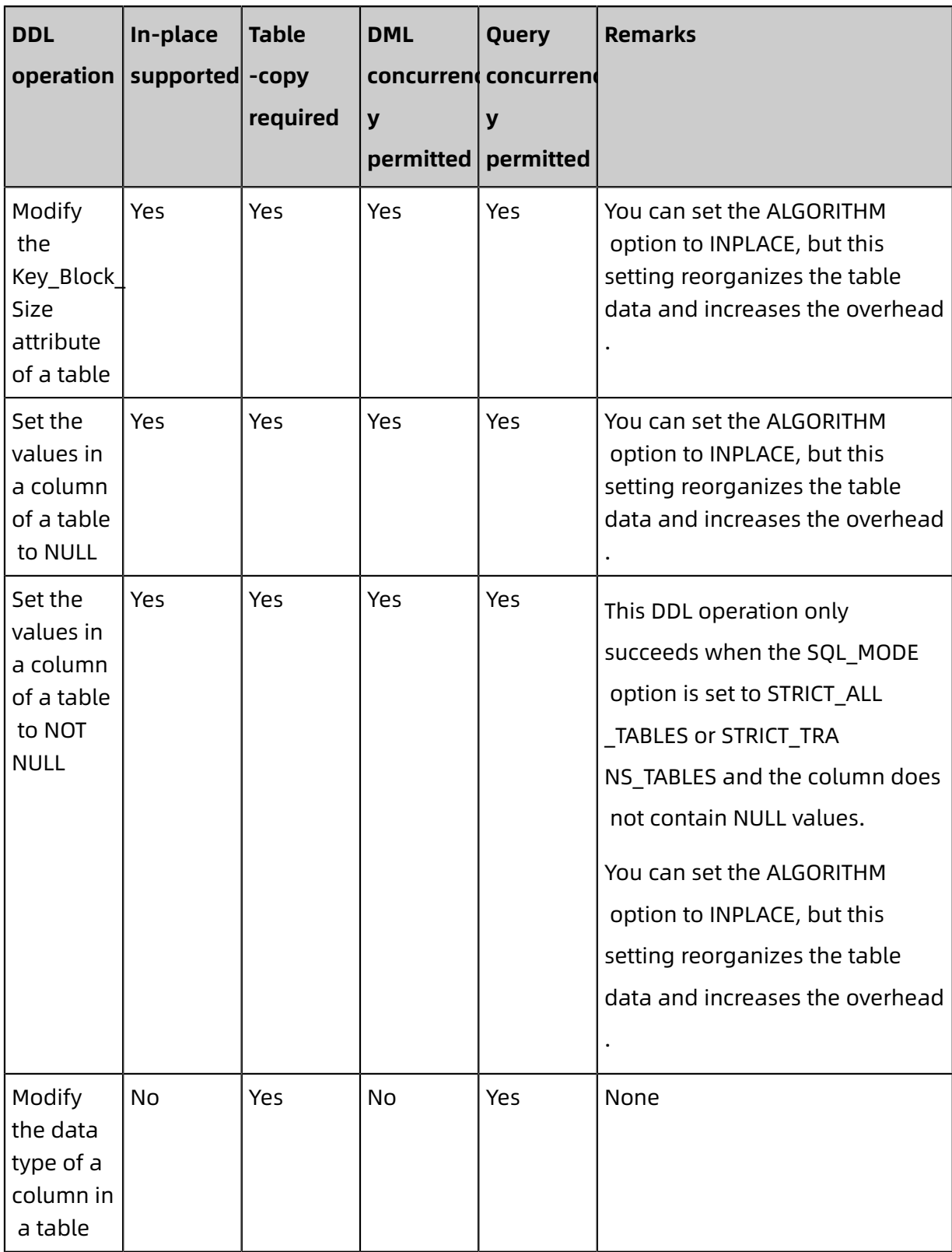

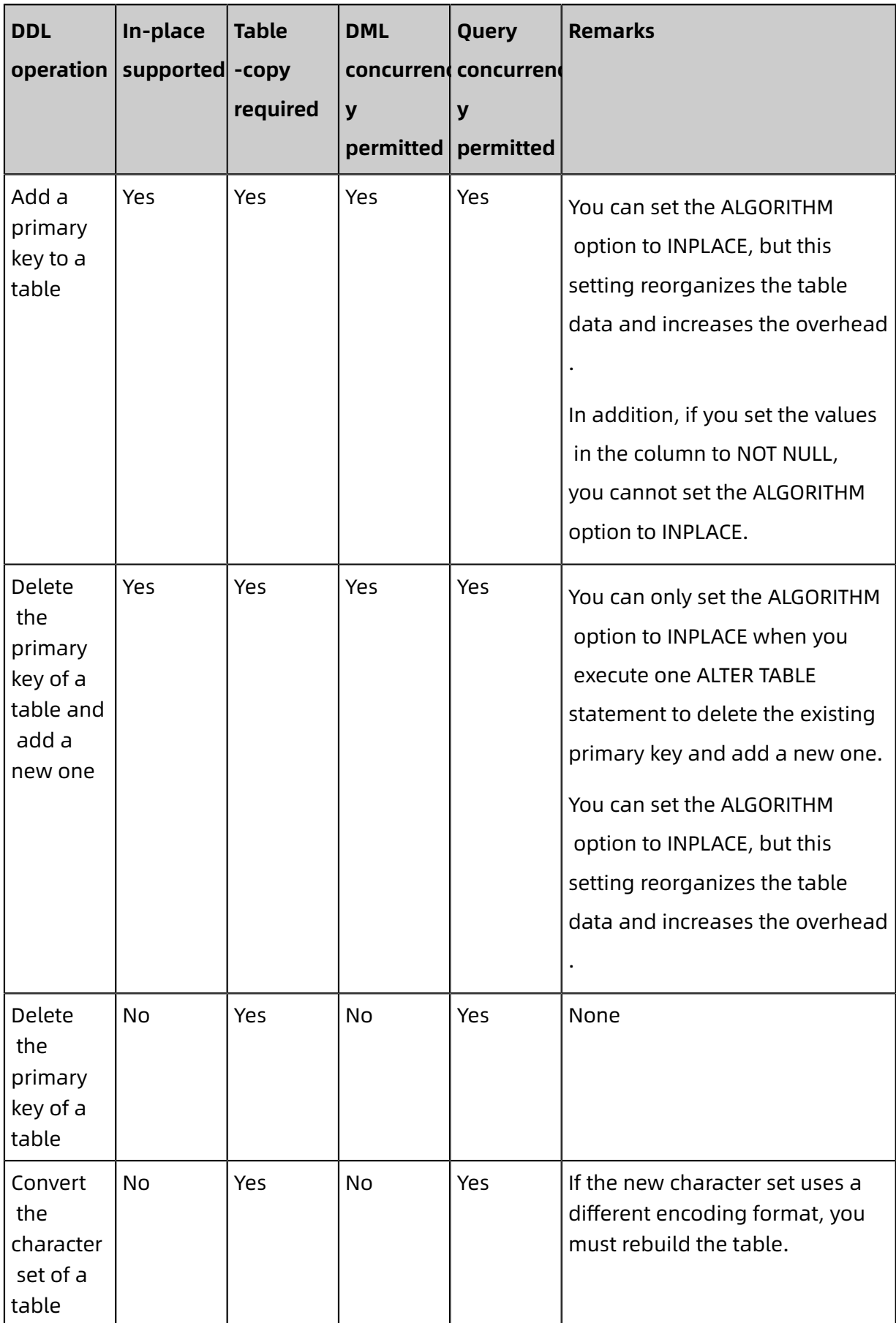

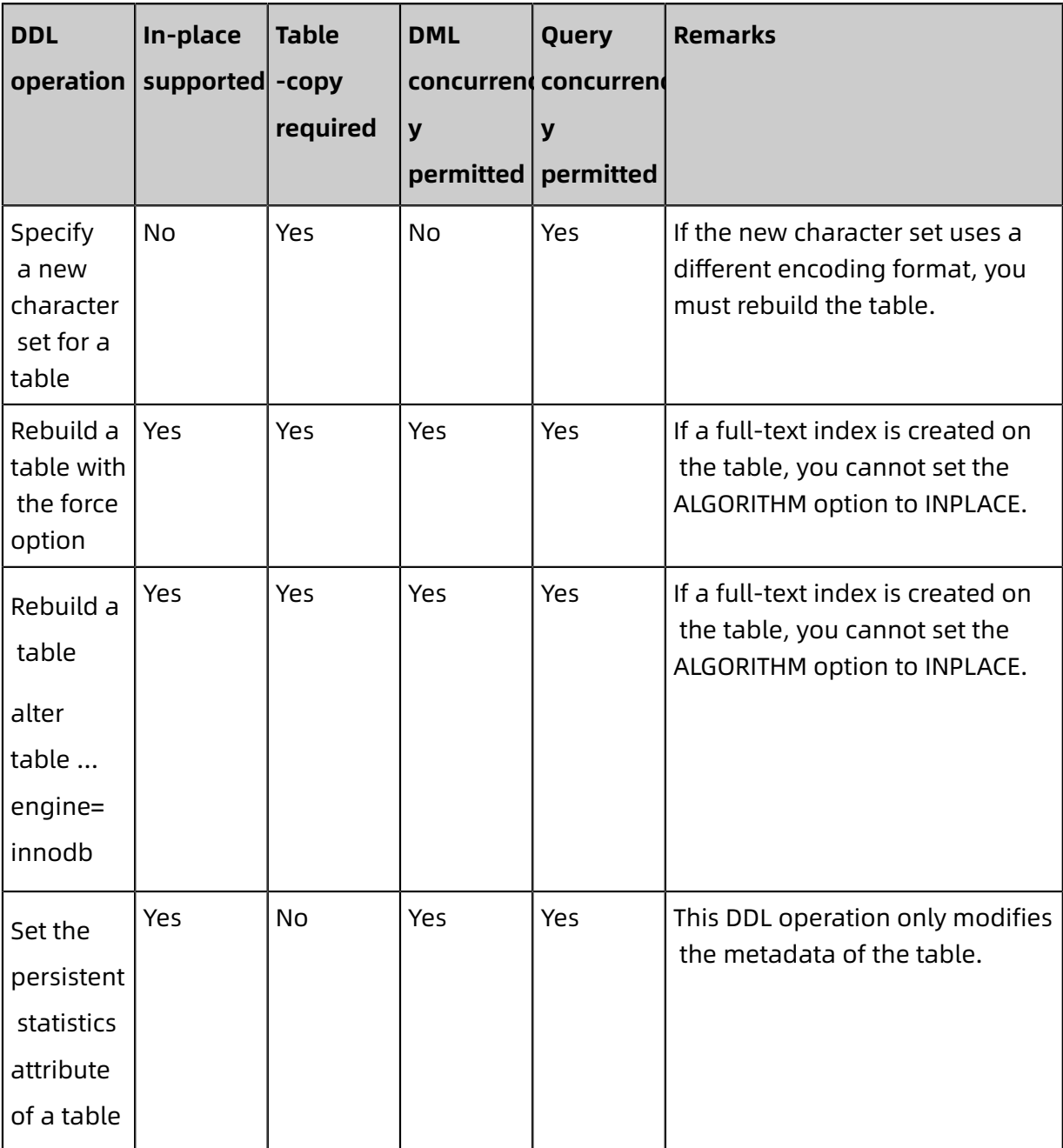

- In-place supported: controlled by the ALGORITHM option in the DDL operation. This method consumes less disk space and I/O resources than the copy-table method.
- Copy-table required: controlled by the ALGORITHM option in the DDL operation. This method consumes more disk space and I/O resources than the in-place method.
- DML concurrency permitted: controlled by the LOCK option in the DDL operation.
- Query concurrency permitted: In most cases, queries concurrent with the DDL operation are permitted.
- For more information, see Online DDL [Operations.](https://dev.mysql.com/doc/refman/5.6/en/innodb-online-ddl-operations.html)
- The DDL operation on a table modifies the table metadata. Therefore, you may wait for the metadata lock on that table. For information about how to handle metadata locks, see #unique 67.
- The in-place method works in opposite to the table-copy method. However, even if the in-place method is specified, a DDL operation may still involve table copying, for example, the DDL operation used to add a column to a table.

### **Configuration suggestions**

• ALGORITHM: When you perform a DDL operation, we recommend that you set this option to INPLACE to avoid performance deterioration caused by disk space usage or I/O issues. If the DDL operation does not support this setting, it returns an error.

alter table area bak algorithm=inplace, modify father text;

ERROR 1846 (0A000): ALGORITHM=INPLACE is not supported. Reason: Cannot change column type INPLACE. Try ALGORITHM=COPY.

• LOCK: When you perform a DDL operation, we recommend that you set this option to NONE. This ensures the smooth execution of DML operations concurrent with the DDL operation. If the DDL operation does not support this setting, it returns an error.

alter table area ALGORITHM=copy, lock=none,CONVERT TO CHARACTER SET utf8mb4;

ERROR 1846 (0A000): LOCK=NONE is not supported. Reason: COPY algorithm requires a lock. Try LOCK=SHARED.

By default, ApsaraDB RDS for MySQL sets the ALGORITHM option to INPLACE and the LOCK option to NONE, so you do not need to configure these two options. However, if you are worried that a DDL operation may increase system loads or block DML operations on the target table, we recommend that you set the ALGORITHM option to INPLACE and the LOCK option to NONE separately for testing. Therefore, an error is returned when one of the two settings is not supported.

Example:

alter table area algorithm=inplace, lock=none, add index idx fa (father);

## **Note:**

We recommend that you perform all DDL operations during off-peak hours to avoid interruptions to your business.

If your database engine version (for example, MySQL 5.5) does not support online DDL operations, you can use the pt-online-schema-change tool of Percona.

For information about the syntax for ALTER TABLE, see ALTER TABLE [Syntax.](http://dev.mysql.com/doc/refman/5.6/en/alter-table.html?spm=a2c4g.11186623.2.23.cb0a2867KJiYg9)

## **Troubleshooting**

When you perform an online DDL operation on a large table with concurrent DML operations, the following error may be returned:

alter table rd\_order\_rec add index idx\_cr\_time\_detail (cr\_time,detail);

ERROR 1799(HY000): Creating index 'idx\_cr\_time\_detail' required more than 'innodb\_onl ine\_alter\_log\_max\_size' bytes of modification log. Please try again.

### Cause

The system records any concurrent DML operations you perform during a DDL operation by creating a temporary log file when a table is modified or when an index is created. You can enlarge the temporary log file from the size specified by the innodb\_sort\_buffer\_size parameter to the size specified by the nnodb online alter log max size parameter.

If the temporary log file exceeds the maximum size, the DDL operation returns a failure message and rolls back all not committed concurrent DML operations. Therefore, we recommend that you use the innodb\_online\_alter\_log\_max\_size parameter to specify a proper file size, so more concurrent DML operations are permitted. However, a larger file size increases the time taken by the DDL operation to lock the table and apply logged data to the table.

### Solution

If your ApsaraDB for RDS instance runs MySQL 5.6 or 5.7, you can reconfigure the innodb\_online\_alter\_log\_max\_size parameter in the ApsaraDB for RDS console. For more information, see #unique 68.

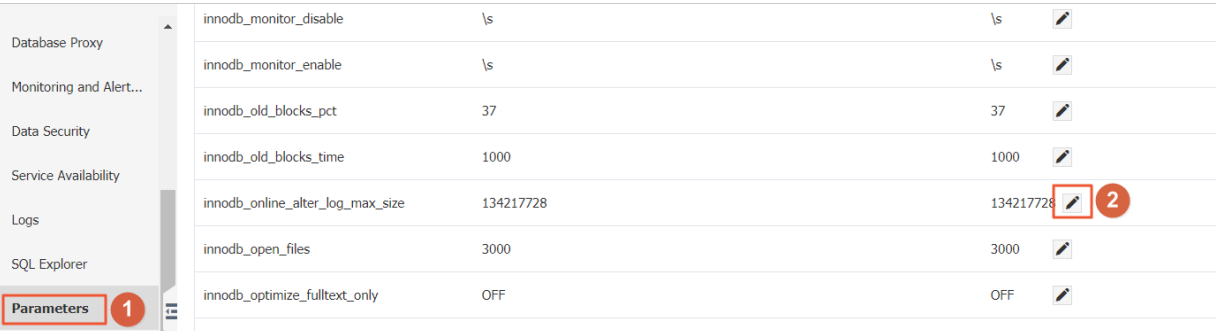

## <span id="page-49-0"></span>**8.2 Limits on the size of a single table in RDS MySQL**

The largest valid size of a single table is only constrained by the largest file size allowed by the operating system.

The storage capacity of an RDS MySQL instance can reach up to 2 TB. Therefore, the largest size of a single table is slightly less than 2 TB due to overheads of metadata. If an RDS MySQL instance has more than one table, the total size of these tables cannot exceed 2 TB.

If you have more questions, contact Alibaba Cloud [technical](https://workorder-intl.console.aliyun.com/#/ticket/createIndex) support.

# <span id="page-50-0"></span>9 Logs

## <span id="page-50-1"></span>**9.1 FAQ on binlogs**

**1.** Q: Two binlog files have a similar start time and end time. Why has this occurred? Is the start time of one file consecutive with that of another?

A: The two files contain binlogs that were generated during the backup of the primary and secondary nodes. As a result, the two files have a similar start time and end time. The start time of each file is not the same.

**2.** Q: Are binlog files compressed?

A: Binlog files are not compressed.

**3.** Q: How are the generation, upload, and clearing of binlogs triggered?

A: When more than 500 MB of log data is written to a binlog file, a new binlog file is generated. Backup logs are uploaded to OSS based on local backup settings, and then local logs are cleared.

# <span id="page-51-0"></span>10 SQL

## <span id="page-51-1"></span>**10.1 What do I do if my ApsaraDB RDS for MySQL instance reports Error 1709?**

## **Symptoms**

When you create an index, the system may report the following error:

ERROR 1709 (HY000): Index column size too large. The maximum column size is 767 bytes.

### **Causes**

The maximum indexed field length allowed by the InnoDB storage engine is 767 bytes. If you create an index on a multi-byte field or multiple fields, this error may be reported.

# **Note:**

For example, utf8mb4 is a four-byte character set. The default indexed field length allowed by the utf8mb4 character set is 191 characters based on the following formula: 767 bytes/4 bytes per character ≈ 191 characters. If you create an index on a field of the varchar (255) or char (255) type, the index creation fails. For more information, see the MySQL documentation at the [official MySQL website](https://dev.mysql.com/doc/refman/5.6/en/charset-unicode-utf8mb4.html).

## **Solutions**

**1.** Log on to the ApsaraDB for RDS console and navigate to the **Parameters** page. On the Editable Parameters tab, find the **innodb\_large\_prefix** parameter, change its value to ON or 1, and click **Apply Changes**.

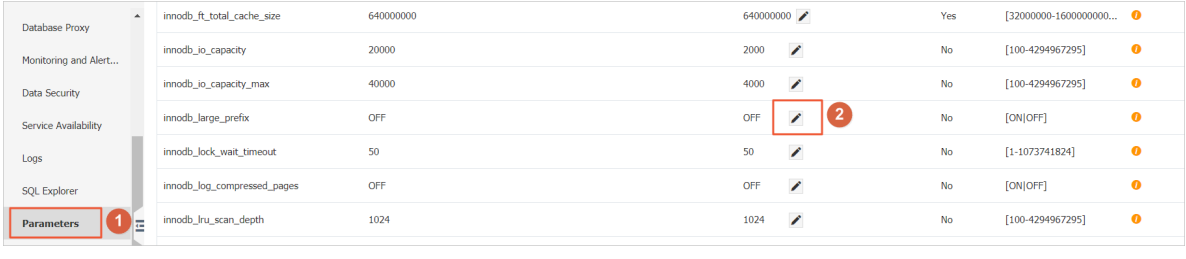

After you set the **innodb\_large\_prefix** parameter to ON or 1, the maximum indexed

field length allowed by InnoDB in the DYNAMIC or COMPRESSED row format increases to 3,072 bytes.

**2.** Specify the DYNAMIC or COMPRESSED row format during table creation. Example:

create table idx\_length\_test\_02 ( id int auto\_increment primary key,

name varchar(255)

) ROW\_FORMAT=DYNAMIC default charset utf8mb4;

# **Note:**

For a created table, you can run the following commands to change its row format to

DYNAMIC or COMPRESSED:

alter table <The name of the table> row\_format=dynamic; alter table <The name of the table> row\_format=compressed;

# <span id="page-53-0"></span>11 Parameter